# **CISCO**

# Release Notes 6.3 for Cisco Vision Dynamic Signage Director

**Cisco Vision Dynamic Signage Director, Release 6.3.0-1108**

**Last Updated:** 2021-05-27

**Note:** All screens and figures in this document show the Administrator role only.

| Date                            | <b>Revision History</b>                                                                 |
|---------------------------------|-----------------------------------------------------------------------------------------|
|                                 |                                                                                         |
| Last Updated: 2021-05-27        | This is an update to the Release Notes 6.3.0-1108, Service Pack 3. This update          |
|                                 | includes the following:                                                                 |
|                                 | Additional information about the frame rate synchronizing in a video wall. See          |
|                                 | Video Offset Control for Video Walls, page 17.                                          |
|                                 | For touchscreen displays where pinch in/pinch out was obscuring portions of the         |
|                                 | screen content, see defect CSCvx97765 in Resolved Defects in Release                    |
|                                 | 6.3.0-1108 SP3, page 41.                                                                |
|                                 |                                                                                         |
|                                 | Reminder for DMP HDMI-In encoding audio issue. See What's New, page 2.                  |
| Last updated: 2021-04-2021      | This is an update to the Release Notes 6.3.0-1108, Service Pack 3. This release         |
|                                 | uses DMP firmware version 8.2.42. The following sections of this document were          |
|                                 | updated:                                                                                |
|                                 | Upgrade Paths, page 35                                                                  |
|                                 |                                                                                         |
|                                 | Resolved Defects in Release 6.3.0-1108 SP3, page 41                                     |
| Last Updated: 2021-03-17        | This is an update to the Release Notes. This update clarifies how we recommend          |
|                                 | using server-sent events (SSE) with Cisco Vision Director. See an <b>IMPORTANT</b> Note |
|                                 |                                                                                         |
|                                 | in What's New, page 2.                                                                  |
| <b>Last Updated: 2021-02-02</b> | This is an update to the Release Notes 6.3.0-1070, Service Pack 2. This release         |
|                                 | uses DMP firmware version 8.2.42. The following sections of this document were          |
|                                 | updated:                                                                                |
|                                 | Upgrade Paths, page 35                                                                  |
|                                 |                                                                                         |
|                                 | Resolved Defects in Release 6.3.0-1070 SP2, page 43<br><b>The State</b>                 |
|                                 | Open Defects in Release 6.3.0-1070 SP2, page 43                                         |

**Table 1 Document Revision History**

What's New

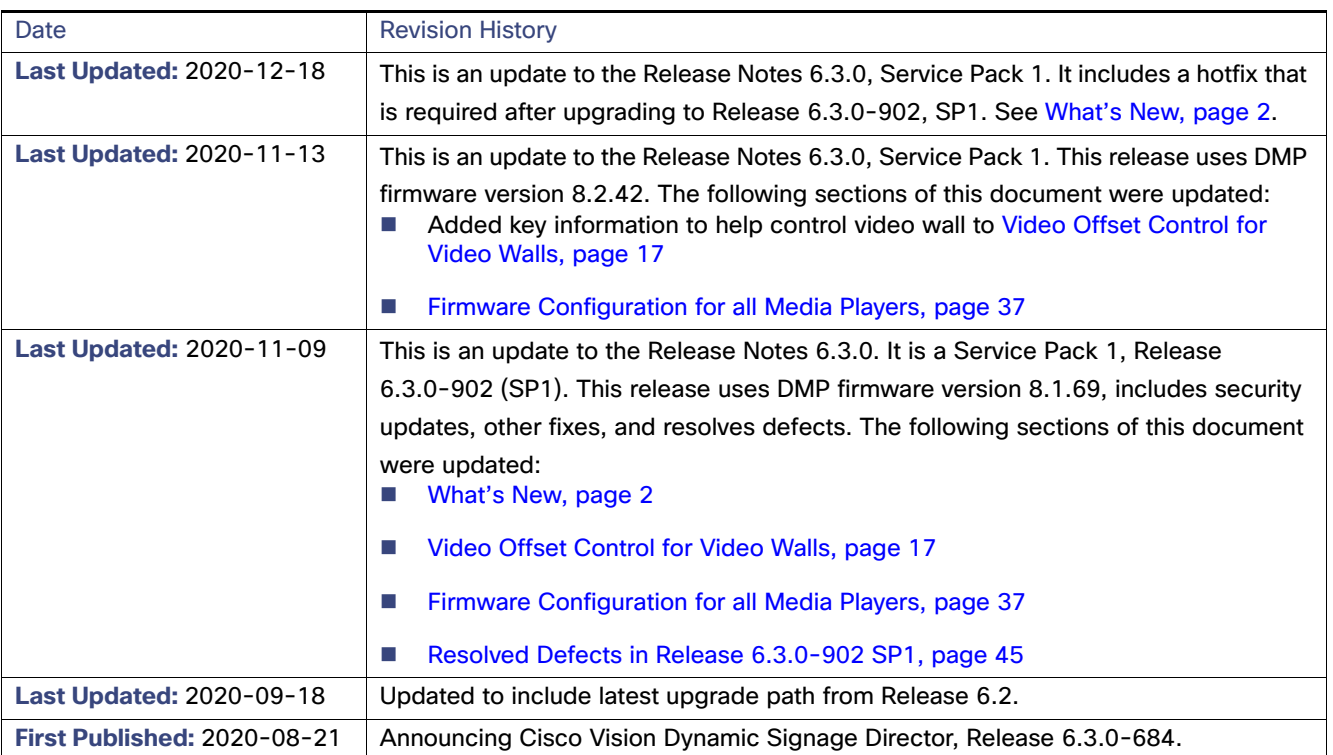

#### **Table 1 Document Revision History**

## <span id="page-1-0"></span>What's New

**IMPORTANT:** For DMP HDMI-In encoding, be certain to start / stop display streaming when you change source devices (such as from laptop A to laptop B) to ensure the process will perform properly.

**IMPORTANT:** When upgrading from Release 6.2 SP6, you directly upgrade to Release 6.3-902 SP1. If you already run Release 6.3.0-684, upgrade to Release 6.3.0-902 (SP1). Then upgrade again to Release 6.3.0-1070 SP2 and then Release 6.3.0-1108 SP3.

**IMPORTANT:** Before upgrading to Release 6.3, verify that your virtual machine meets the minimum requirements for the current deployment. If your virtual machine does not meet the minimum requirements in the [Cisco Vision Software](https://www.cisco.com/c/en/us/td/docs/Sports_Entertainment/cisco-vision/dynamic-signage-director/software/install-guides/6-3/cv-sw-install-upgrade-dsd-6-3.html)  [Installation and Upgrade Guide](https://www.cisco.com/c/en/us/td/docs/Sports_Entertainment/cisco-vision/dynamic-signage-director/software/install-guides/6-3/cv-sw-install-upgrade-dsd-6-3.html), your existing configuration may get downgraded upon installing Release 6.3.

**IMPORTANT:** After installing or upgrading to Release 6.3, verify and confirm the update and virtual machine profile of the Dynamic Signage Director configuration from TUI.

**IMPORTANT:** Release 6.3 removes the mandatory need to have an Adobe Flash-compatible browser to use Cisco Vision Director. As stated by the creator of Flash, "Adobe will stop distributing and updating Flash Player after December 31, 2020." Plan to be on Release 6.3 no later than the end of 2020 calendar year.

<https://www.adobe.com/products/flashplayer/end-of-life.html>

Also, here's a link to a field notice:

https://www.cisco.com/c/en/us/support/docs/field-notices/720/fn72069.html

What's New

**IMPORTANT:** We removed the switch import capability in Release 6.3 because the switches that Cisco Vision Director supported in the past no longer work when security updates were applied on their firmware. We are exploring similar functionality for newer switches / firmware in a future release.

**IMPORTANT:** We use Server-Sent Events (SSE) for communication from server to clients. Server-sent events has connection limitations based on browser implementation. Due to this limitation of SSE, it is not recommended to run our application in more than a single tab.

In the documentation for Cisco Vision Dynamic Signage Director, we changed the terms "master" to "lead, leader, source or primary," the term "slave" to "secondary, replica, or follower," the term "whitelist" to "allowlist," and the term "blacklist" to "blocklist." There are currently no changes to the product's syntax, so these terms are still present in the documentation where the current code requires their use. Where an industry standard exists, such as IEEE terminology, we cannot alter the term until the standards change.

We resolved various defects in this release. For the latest fixes, see Resolved Defects in Release 6.3.0-1108 SP3, page [41](#page-40-0).

Here's a quick list of the newest features now available in Release 6.3:

- Turn TVs Off-all accessible in HTML for Administrators and Facility Operators ([Turn TVs Off, page 4\)](#page-3-0).
- Dynamic Menu Boards—now accessible in HTML and all existing content loads to the Asset **Library** ([Dynamic Menu](#page-5-0)  [Boards, page 6\)](#page-5-0).
- Manage Software–three new tabs are now available: **DMP Firmware** [\(DMP Firmware Image Files, page 7](#page-6-0)) allowing you to upload the latest DMP firmware available for your devices, **Licensing** [\(Smart Licensing For Cisco Vision](#page-7-0)  [Director, page 8](#page-7-0)), allowing you to better manage your software license information and status, and **System Backups** [Generate or Restore a System Backup, page 29](#page-28-0).
- Management Dashboard functionality is split (Management Dashboard–Redesigned for HTML, page 9) into a new global navigation icon: **System Status** ([System Status—New Global Navigation Icon, page 10](#page-9-0)), for the server and DMP health and status information and Services conditions; the DMP control and commands portion moved to the

New Cisco Vision Solution Documentation Resources

**Device Management** interface [\(Use Device Management for DMP and TV Controls, page 11](#page-10-0)); and controlling the settings of Cisco Vision Director moved to a **new** interface called **System Configuration** [\(New System Configuration](#page-12-0)  [Options, page 13](#page-12-0)) under the **Configuration** interface (introduced in Release 6.2).

- Configurable Video Layer Ordering–a new display specification parameter allows you to put graphics in between two video layers [\(Video Layer Ordering, page 14\)](#page-13-0).
- All DMP models now support and require firmware 8.2.42. See [New DMP Firmware Support, page 15.](#page-14-0)
- Gisco Vision Director server deployments now include mini, small, standard, and large configurations.

**Note:** Before you perform an upgrade to Release 6.3, review your server configuration, requirements, and limitations. See [Cisco Vision Director Server Deployment Options, page 15](#page-14-1).

- Channel No Change–The external URL channel no longer reloads on state change when the region content is designated as Channel No Change. See [External URL-Based Channel Display Improvement, page 16](#page-15-0).
- Randomize playlist items ordering. See [Randomize Playlist Content Ordering, page 16.](#page-15-1)
- [Video Offset Control for Video Walls, page 17.](#page-16-0)
- [CV-UHD2 DMP Support HDR/Dolby Vision Content, page 22.](#page-21-0)
- Enhanced Device Management to include much more granularity during Search/Find functions. Moved lots of functionality from Management Dashboard to here, in the **Filter** box, depending on your choices in drop-downs. See [Use Device Management for DMP and TV Controls, page 11](#page-10-0) and [Device Management Enhancements, page 26](#page-25-0). We moved Status, Settings, Display Actions, Console, and Compliance, each with their own set of tabs showing you various statuses of the devices, to this interface.
- [Security Enhancements for Local Control API, page 29.](#page-28-1)
- [Idle Timeout, page 29](#page-28-2).

## New Cisco Vision Solution Documentation Resources

In May 2020, we added two, new Cisco Vision Solution support documents:

- [Cisco Vision Network, Server, and Video Headend Requirements Guide](https://www.cisco.com/c/en/us/td/docs/Sports_Entertainment/cisco-vision/dynamic-signage-director/design-guides/CV-Connected-Stadium/6-3/cv-connected-stadium-dig-6-3.html) to help you with your wired system infrastructure set up and hardware solution requirements.
- Gisco Vision Product Deployment Requirements to help with your installation and deployment requirements.

# <span id="page-3-0"></span>Turn TVs Off

This release introduces a new UI navigation to power off the TVs: click **Configuration > TV Off Configuration**, a new icon in the left control banner ([Figure 1 on page 5\)](#page-4-0). Now the Administrator can control the TVs, after authenticating with the same **More > Turn TVs Off** drop down as before [\(Figure 3 on page 5\)](#page-4-1).

Turn TVs Off

<span id="page-4-0"></span>**Figure 1 TV Off Configuration Interface**

| study. Cities Vision Dynamic Segrage Dredor | $\mathbf{N} \quad \square \quad \mathbf{0} \quad \mathbf{R} \quad \mathrm{st} \quad \mathbf{b} \quad \mathbf{0}$ | $\mathcal{M}(\mathfrak{p})$ and $\mathcal{M}(\mathfrak{p})$ |
|---------------------------------------------|----------------------------------------------------------------------------------------------------|-------------------------------------------------------------|
| TV Off Configuration                        |                                                                                                    |                                                             |
| ō                                           |                                                                                                    |                                                             |
| Autuble Zums<br>s an                        | Anniprod Screen                                                                                                  |                                                             |
| Rame                                        | <b>Security</b>                                                                                                  |                                                             |
| 12-3 limit Days                             |                                                                                                    |                                                             |
| 'ini                                        |                                                                                                    |                                                             |
| Ford (the 1)                                |                                                                                                    |                                                             |
| A door plane in                             |                                                                                                    |                                                             |
| J. MAIL MAN 3                               |                                                                                                    |                                                             |
| holds."                                     | ÷                                                                                                    |                                                             |
| 1774                                        | $\sim$                                                                                                    |                                                             |
| putter                                      |                                                                                                    |                                                             |
| m                                           |                                                                                                    |                                                             |
| Juney ted Alta                              |                                                                                                    |                                                             |
| Can Ziona 3                                 |                                                                                                    |                                                             |
| Fortig Initi John                           |                                                                                                    |                                                             |
| <b>SIMA MATAIN T</b>                        |                                                                                                    |                                                             |

The flow and function is the same as before: select an **Available Zone** from the list on the left panel and use the direction icons in the center to move the zones to the **Assigned Zones** list. You can multi-select with the **Control** and **Shift** keys.

For Facility Operators, click **Configuration > TV Off Configuration** and a simplified screen appears ([Figure 2 on page 5](#page-4-2)).

#### <span id="page-4-2"></span>**Figure 2 Facility Operator TV Off Screen**

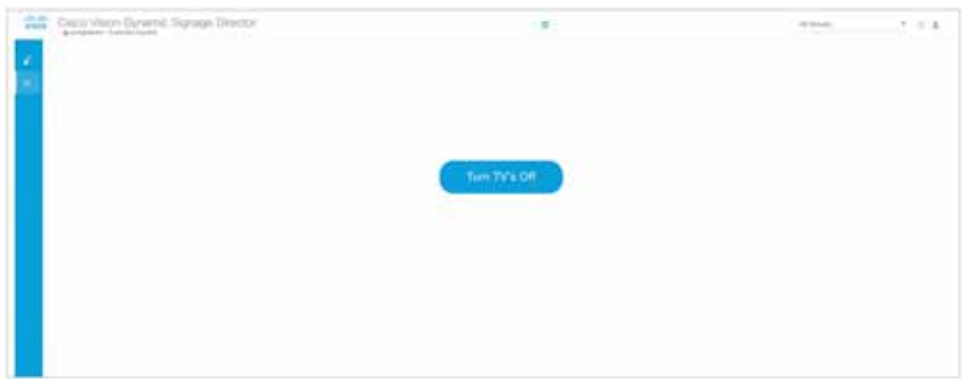

#### **To run the command to turn TVs off:**

Click **More > Turn TVs Off** ([Figure 3 on page 5\)](#page-4-1).

#### <span id="page-4-1"></span>**Figure 3 More Drop-down Menu**

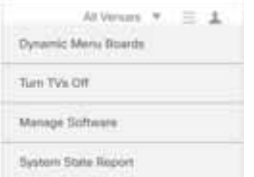

A confirmation dialog box [\(Figure 4 on page 5](#page-4-3)) appears.

#### <span id="page-4-3"></span>**Figure 4 Confirmation to Turn TVs Off**

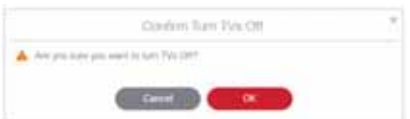

Dynamic Menu Boards

Daily health status report emails are still sent to the recipient as before.

# <span id="page-5-0"></span>Dynamic Menu Boards

We integrated the Dynamic Menu Board interface into Cisco Vision Director HTML user interface. Access to the interface is the same, through the **More** drop-down ([Figure 3 on page 5](#page-4-1)). The Dynamic Menu Board screen appears [\(Figure 5 on](#page-5-1)  [page 6\)](#page-5-1).

On full install, there will be no layouts, stores, or themes. On upgrade, all your content from Image Gallery is available in the Asset **Library** in a **Dynamic Menu Board** top-level folder ([Figure 6 on page 6\)](#page-5-2). Content with identical names may have a sequence number appended to it.

<span id="page-5-1"></span>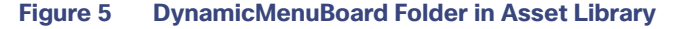

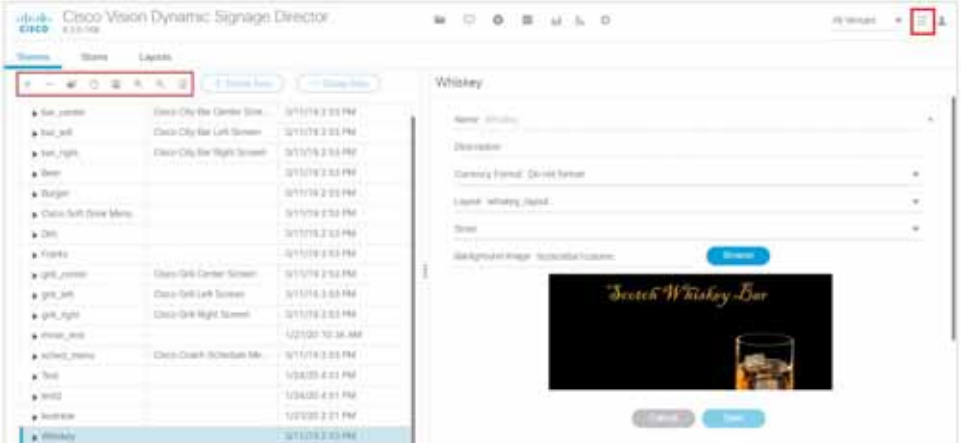

#### **Notes:**

- **Administrators can see all content, in every folder.**
- **Dum** Concessionaire role can no longer upload menu board image content. They only have access to content that has been granted to them from the Administrator. Concessionaires focus on menus (items and prices).
- Menu backgrounds and menu images come from Asset Library.
- You can only use still images (.png and .jpg)-no change in functionality.

You create menu boards with widgets with data integration to themes or stores.

#### <span id="page-5-2"></span>**Figure 6 Dynamic Menu Board Interface**

#### DMP Firmware Image Files

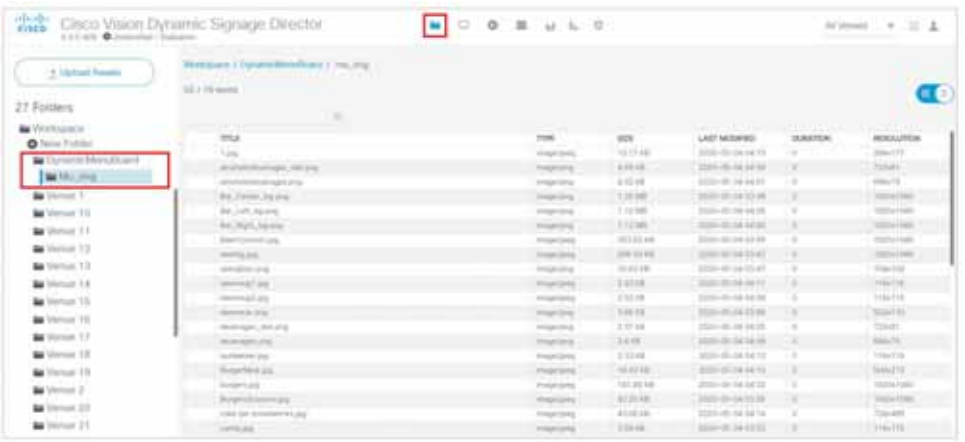

#### **To import an image:**

- **1.** Click the **Browse** icon in the right panel.
- **2.** Choose a file, click **Import/Open**.

#### **To import an image into a Family, Group or Item:**

- **1.** Click the **Browse** icon on the right panel [\(Figure 7 on page 7](#page-6-1)).
- **2.** Choose a file, click **Import/Open**.

#### <span id="page-6-1"></span>**Figure 7 Importing an Image to a Family, Group or Item**

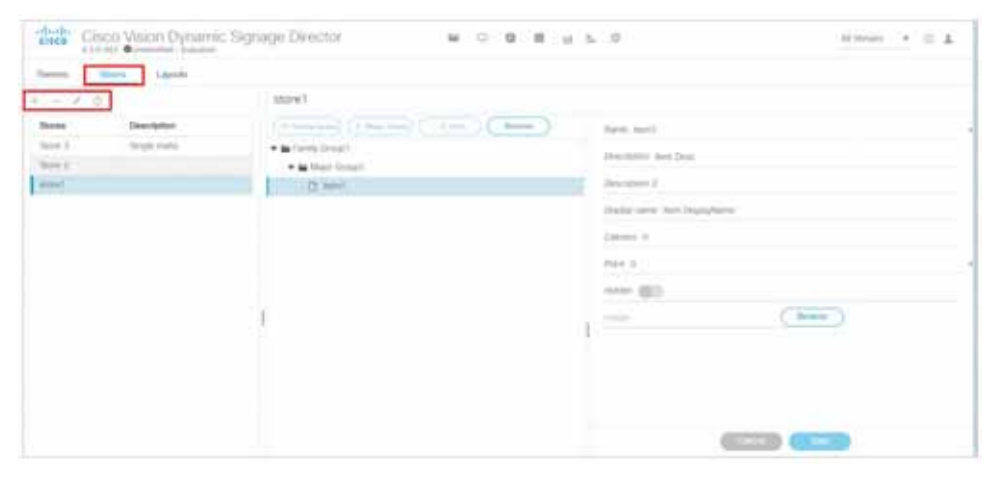

For complete details on how to use the new Dynamic Menu Board interface, see [Cisco Vision Director Dynamic Menu](https://www.cisco.com/c/en/us/support/video/stadiumvision-director/model.html#MaintainandOperateGuides)  [Board and Store Configuration Guide.](https://www.cisco.com/c/en/us/support/video/stadiumvision-director/model.html#MaintainandOperateGuides)

## <span id="page-6-0"></span>DMP Firmware Image Files

We consolidated where all the image files are uploaded into the **Manage Software** interface. Now, there is a DMP Firmware tab ([Figure 8 on page 7\)](#page-6-2).

#### <span id="page-6-2"></span>**Figure 8 Upload a DMP Firmware to Cisco Vision Director**

#### Smart Licensing For Cisco Vision Director

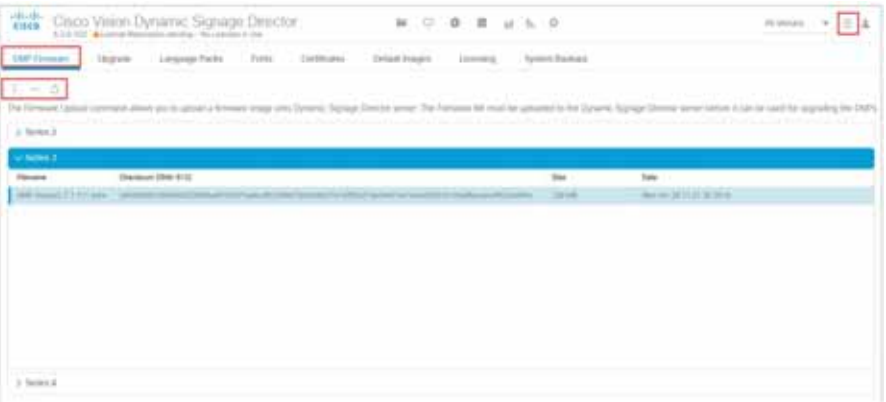

Use the action icons to **Upload** an image to Cisco Vision Director, **Delete** an image and **Refresh** the selected series. The screen loads on demand, starting with the Series 2 DMPs.

Once you click the **Upload** icon, select the file from the Open pop-up dialog, you see an Uploading file progress bar with your file name. Click **OK**. Likewise, when you select a DMP image and click **Delete**, a confirmation pop-up appears. Click **Delete**.

#### **To select the firmware to use:**

Click **Configuration > System Configuration > Auto Registration Settings.**

## <span id="page-7-0"></span>Smart Licensing For Cisco Vision Director

Cisco Smart Software Licensing is a simplified and standardized process for managing licenses for Cisco products in the cloud. Smart Software Licensing provides complete visibility into license ownership and consumption. It renders a unified experience across all product lines. Using Smart Software Licensing, Cisco products / software can automatically self-register upon configuration, making it easier to manage your software subscriptions. New users will automatically create the association between their purchases and their account at the time of subscription purchase. Our valued customers will have a 90-day grace period, allowing you to evaluate the Smart Software Licensing system and add additional products. At the end of the 90-day trial period, you must purchase a license for each product in your deployment.

Release 6.3 now supports Smart Accounts to hold Smart Software Licenses for Cisco Vision Director installations, the DMP licenses, and the language packs. To register a software license, you use your Smart Account. Once you establish a Smart Account, you can begin to link your Cisco Vision Director licenses with our Smart Software Licensing interface. Access Smart Licensing on Cisco Vision Director, through the **Manage Software** interface.

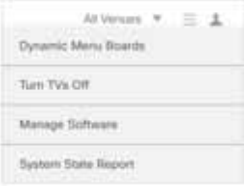

As an Administrator, click the **Licensing** tab [\(Figure 9 on page 9\)](#page-8-1). The main screen is broken into three portions: the Registration area, the Licensing Status area and the License Usage area at the bottom.

| obolis<br>Cisco Vision Dynamic Signage Director.<br>E.L.I.-121 Consequent Chatalog                | u.                                                                                                    | $\frac{1}{2}$<br>$\circ$<br>$\equiv$ | $h = 0$               | $=$ $\pm$ |
|---------------------------------------------------------------------------------------------------|----------------------------------------------------------------------------------------------------|--------------------------------------|-----------------------|-----------|
| DMP Elitimore<br>Liespunge Packs<br>13 cm with                                                    | Dertification<br>Fores.                                                                                                    | Della-R Images<br>Literature L.      | <b>ByWern Backups</b> |           |
| ⊙<br><b>Thighini</b>                                                                              | Kay are currently naming in Bushalkon Mode. To register Chico Volon Dynamic Signage Director with Chico Smart Software Licenseg.<br>. Ensure this product has access to the internet or a Smart Software Manager satisfies installed on your network. This might require you to writ framport Simmon.<br>. Log it to your Smart Account in timent fullbaser Manager or your Smart Software Manager saterlite<br>. Navigate to the Virtual Account containing the lowrank to be used by this Product Instance.<br>Certerize a Product Vintence Regnization Token (that classifies your fistuat Account) and copy or save it.<br>Lewis More about Tenant Schleare Livership | Register                             |                       |           |
|                                                                                                   |                                                                                                    |                                      |                       |           |
| August any State                                                                                  | A. Unexposited                                                                                                    |                                      |                       |           |
| Turance dufferentiate Status:                                                                     | Collection (20 Days Berminen)                                                                                                    | <b>Status</b>                        |                       |           |
| Smart Software Licensing Status<br>Export-Controlled Fuluriorumly                                 | Tard Attraced                                                                                                    |                                      |                       |           |
| <b>Imager</b> Semige                                                                              | Three Column T (10)                                                                                                    |                                      |                       |           |
|                                                                                                   |                                                                                                    |                                      |                       |           |
| Linema Nemeck<br>Description                                                                      | <b>Usane</b>                                                                                                    | Criseri                              |                       |           |
| Difficulty Serge control (1.0)  Clear state Darkers Signals Denver never where howe               |                                                                                                    |                                      |                       |           |
| Smart License Usage<br>COTHING Dama Leaves (1.0)  (This's true) Davies Sigman Denvis drama towns. |                                                                                                    |                                      | A Transmitt           |           |

<span id="page-8-1"></span>**Figure 9 Accessing the Smart Licensing Interface in Cisco Vision Director**

Ultimately, you want to achieve full compliance with all your Cisco Vision Director licenses ([Figure 10 on page 9](#page-8-2)).

#### <span id="page-8-2"></span>**Figure 10 Smart Software License Compliance**

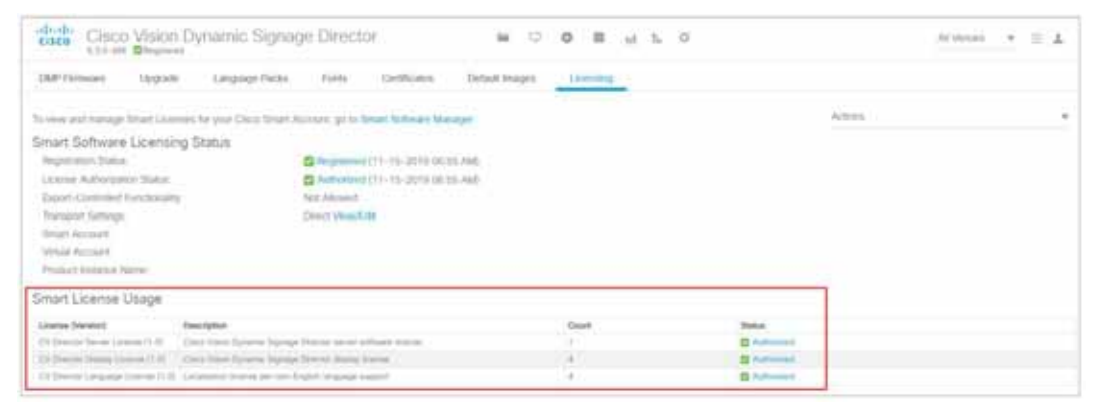

New customers will associate their Cisco Vision Director purchases with Smart Software Licenses associated at the time of purchase. For complete instructions on how to register and reserve a smart software license, see the [Software](https://www.cisco.com/c/en/us/support/video/stadiumvision-director/model.html#InstallandUpgradeGuides)  [Installation and Upgrade Guide.](https://www.cisco.com/c/en/us/support/video/stadiumvision-director/model.html#InstallandUpgradeGuides)

**Note:** Existing customers with legacy licensing can contact [askciscovision@cisco.com](mailto:askciscovision@cisco.com) for conversion assistance.

# <span id="page-8-0"></span>Management Dashboard—Redesigned for HTML

This release continues the UI updating and includes a significant change of **Management Dashboard** to HTML. Here is a quick reference on how to access some of the main functionality.

#### **Table 2 Management Dashboard Functionality Access in Release 6.3**

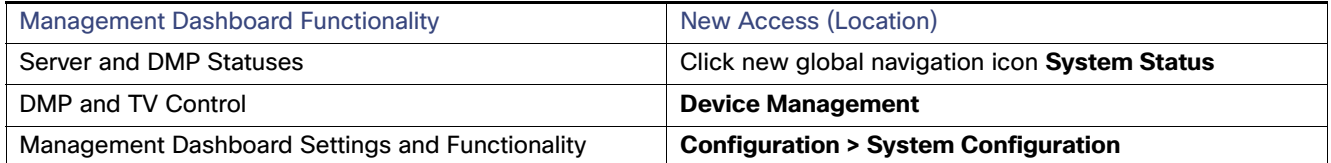

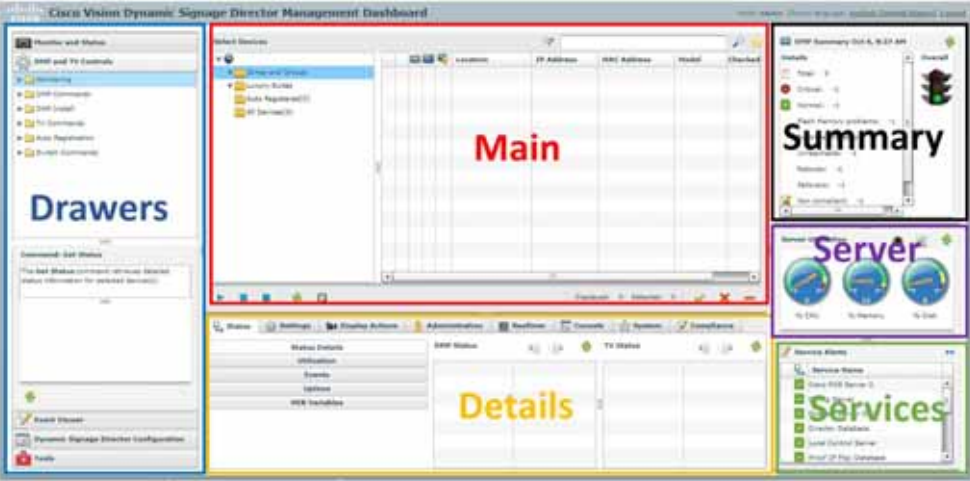

By redesigning Management Dashboard, we made more enhancements to **Device Management, Configuration** and added a new global navigation icon: **System Status**. The following lists where the Management Dashboard redesign impacts the UI:

- System Status-New Global Navigation Icon, page 10
- [Use Device Management for DMP and TV Controls, page 11](#page-10-0)
- [New System Configuration Options, page 13](#page-12-0)

### <span id="page-9-0"></span>System Status—New Global Navigation Icon

We added a new global navigation icon in the center for **System Status**. This interface has two icons in the left banner:

- **Overview**
- **Monitor and Status**

**Overview** shows server and DMP health and status information [\(Figure 11 on page 10\)](#page-9-1), similar to the functionality from the Dashboard, **Summary** and **Server** zone information.

<span id="page-9-1"></span>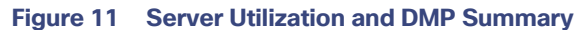

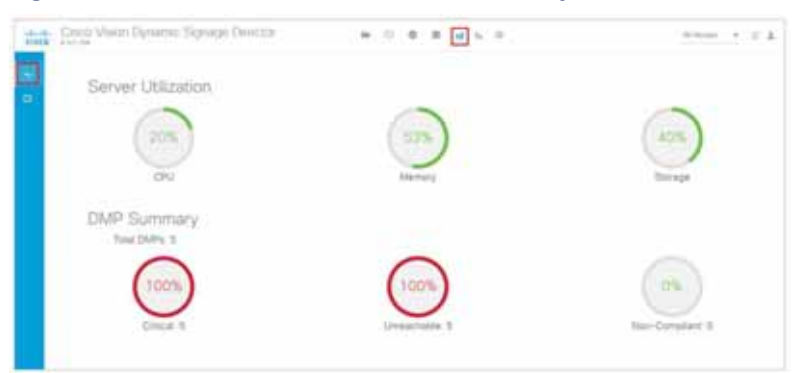

The old Dashboard **Monitored Services** and **Service Alerts** [\(Figure 12 on page 10](#page-9-2)) moved to **Monitor and Status Services** ([Figure 13 on page 11\)](#page-10-1) under the new **System Status** icon.

<span id="page-9-2"></span>**Figure 12 Old Dashboard Monitored Services and Service Alerts**

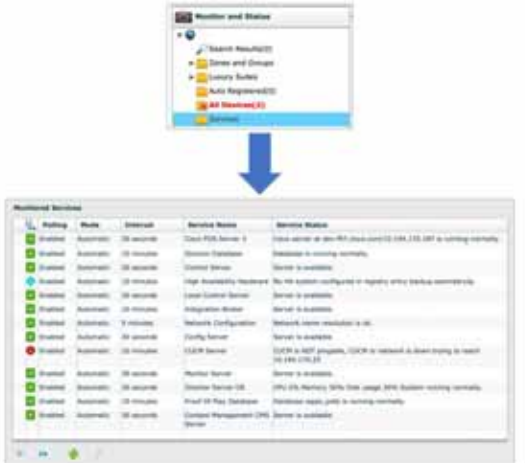

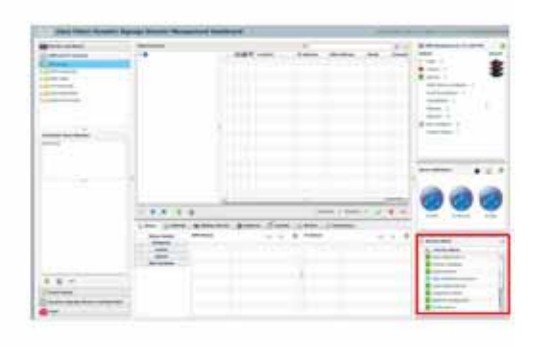

#### <span id="page-10-1"></span>**Figure 13 Monitor and Status Services**

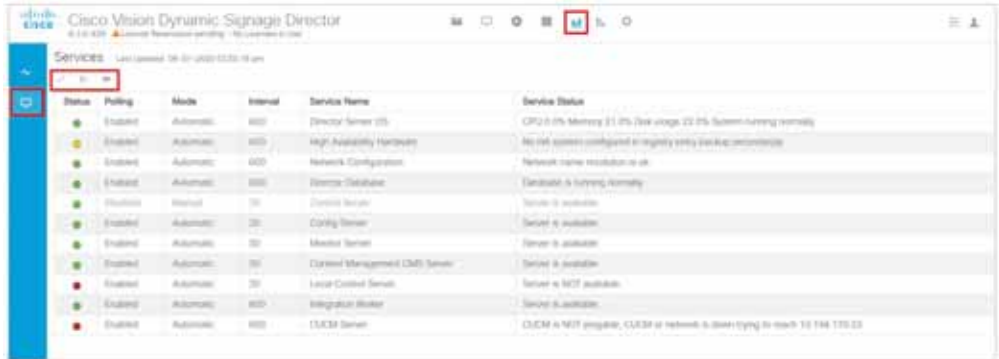

For complete information on how to use these new interfaces, see the [Cisco Vision Operations Guide Dynamic Signage](https://www.cisco.com/c/en/us/support/video/stadiumvision-director/model.html#MaintainandOperateGuides)  [Director, Release 6.3](https://www.cisco.com/c/en/us/support/video/stadiumvision-director/model.html#MaintainandOperateGuides).

## <span id="page-10-0"></span>Use Device Management for DMP and TV Controls

We moved DMP and TV Control from **Management Dashboard** to **Device Management**. We added two key enhancements in the functionality: 1) filtering and searching of DMPs and 2) sending of commands to those DMPs. The left red box near Get Status ([Figure 14 on page 12](#page-11-0)) is a drop down with all the commands contained within it (Figure 15 [on page 12\)](#page-11-1). By choosing DMP(s), a command, then clicking **Play**, commands are sent to the corresponding DMP(s). This closely follows the previous commands and workflow. The **Command Status** icon to the right of the **Play** icon is

new functionality that gives individual command status and allows per command canceling.

#### <span id="page-11-0"></span>**Figure 14 New Device Management Functions**  $M = 0$   $M = 1$   $M = 0$ the Cisco Vision Dynamic Signage Director  $= 1$ Declose **CYMO CO** + as homes **FBII**  $\mathbf{w}$  has it **M** is then

<span id="page-11-1"></span>**Figure 15 Device Management Commands**

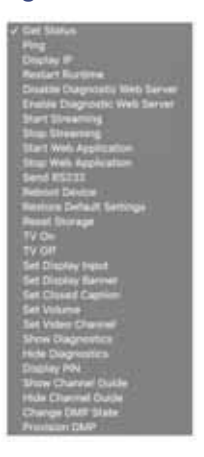

To search and build sets of DMPs to act on (other than already having them ordered by Zones and Groups as before), the right red box above has a **Search** glass and a **Pin** icon. Search devices free-form as before or use the new filtered searches by sliding the toggle in the pop-up ([Figure 16 on page 13](#page-12-1)). Searching will build a set of matches that then can be acted upon using the **Get Status** pull-down arrow. To build a set from multiple searches of DMPs, use the **Pin** icon to add matches to the view and allow individual choosing. Use the check boxes to select a device, adding it to the set.

The new functionality is further explained in [Release 6.3: Cisco Vision Dynamic Signage Director Operations Guide.](https://www.cisco.com/c/en/us/support/video/stadiumvision/products-maintenance-guides-list.html)

<span id="page-12-1"></span>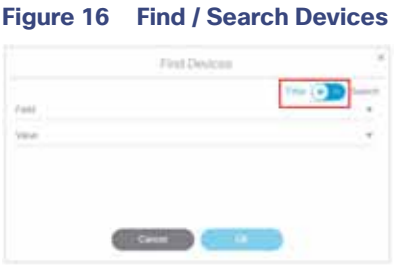

## <span id="page-12-0"></span>New System Configuration Options

The **Configuration** interface has two new icons on the left banner. Roll over the left blue banner to see the following **new** menu options:

- TV Off Configuration- Allows you to quickly assign devices into zones. See [Turn TVs Off, page 4.](#page-3-0)
- **System Configuration**—Shows much of the Management Dashboard settings functionality.

The old Dashboard Dynamic Signage Director Configuration drawer [\(Figure 17 on page 13\)](#page-12-2) is now available from **System Configuration** ([Figure 18 on page 13\)](#page-12-3).

#### <span id="page-12-2"></span>**Figure 17 Dashboard Dynamic Signage Director Configuration Drawer**

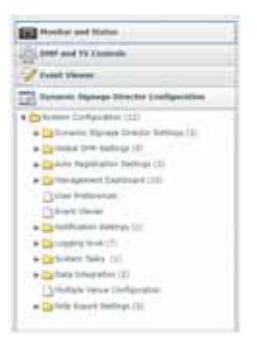

#### <span id="page-12-3"></span>**Figure 18 Configuration > System Configuration**

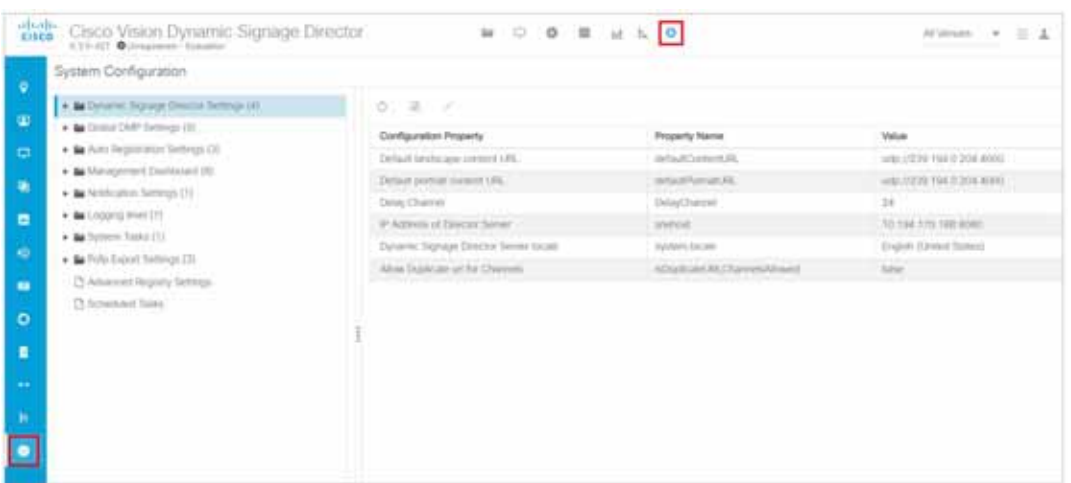

Video Layer Ordering

Expand all the folders to see full details of each. Select a row in the **System Configuration** panel and the center panel refreshes. Select a **Configuration Property** in the center list and the action icons are enabled to **Edit, Show/Hide details**, or **Refresh** the list. Use the **Edit Configuration** pop-up box to **Save** new settings.

Set parameters for default channel, registry items, and DMP image files in a new **System Configuration**. These settable parameters came from the **Dynamic Signage Director Settings** drawer of the **Management Dashboard**.

**Note:** Data Integration deployment (from the previous version of **Management Dashboard > Advanced** tab) is now available in the **Data Integration** icon in the left banner. This change better associates the action with the configuration.

For details about all these new screens and how to use them, see [Release 6.3: Cisco Vision Dynamic Signage Director](https://www.cisco.com/c/en/us/support/video/stadiumvision/products-maintenance-guides-list.html)  [Operations Guide](https://www.cisco.com/c/en/us/support/video/stadiumvision/products-maintenance-guides-list.html) and the [Release 6.3: Cisco Vision Dynamic Signage Director Administration Guide.](https://www.cisco.com/c/en/us/support/video/stadiumvision/products-maintenance-guides-list.html)

# <span id="page-13-0"></span>Video Layer Ordering

In prior releases, video was fixed below graphics and external URLs and always on the bottom layer. By using transparency and sizing, content could be mixed on screen over or along each other, but video could not be overlaid, no matter what was defined in the template. Release 6.3 introduces a new **Display Specification Parameter** called dmp. layerOrderMode that allows graphics to be sandwiched between two video layers ([Figure 19 on page 14\)](#page-13-1). There are three settings for dmp. layerOrderMode. By using this new display parameter, you can achieve the following:

- VideoOnBottom (same as existing behavior)
- VideoOnTop
- **GraphicsInMiddle**

In this example, make sure the template used in the script [\(Figure 20 on page 14\)](#page-13-2) has the regions layered properly (Video/non-Video/Video) and set the **Display Parameter** to GraphicsInMiddle. You must reboot the DMP to act on the new display specification parameter. By entering "VideoOnTop" video then would always overlay graphics and "VideoOnBottom" is the legacy behavior.

#### <span id="page-13-1"></span>**Figure 19 Video Layer Ordering Ability**

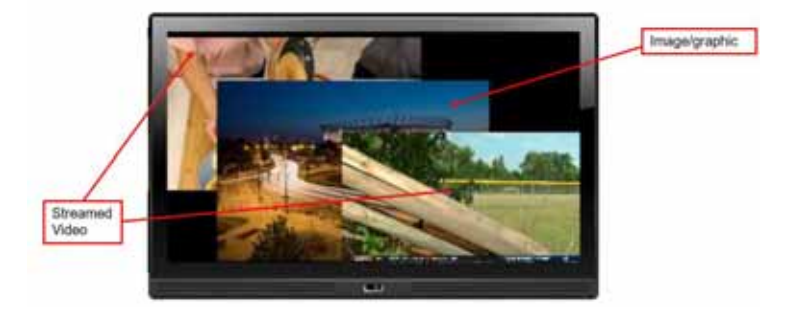

<span id="page-13-2"></span>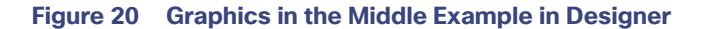

#### New DMP Firmware Support

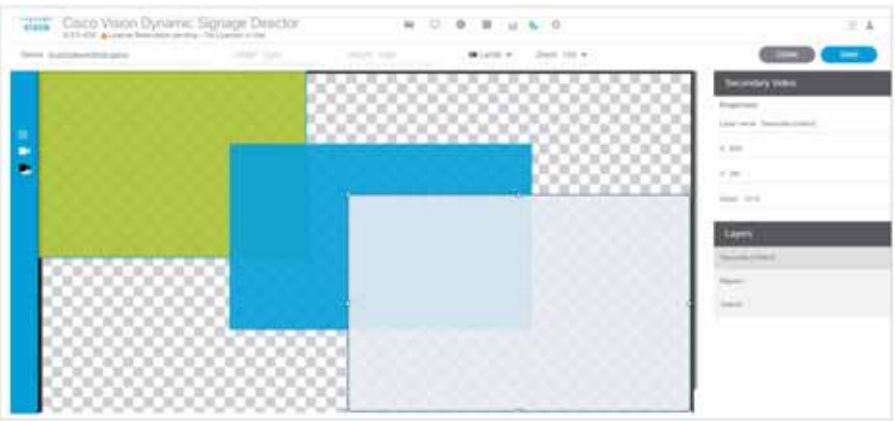

To set this: Click **Configuration > Devices > Display Specifications > Display Parameters**.

**IMPORTANT:** The Display Specification settings and the Template setting orders need to match.

For complete details on using this new feature, see [Release 6.3: Cisco Vision Dynamic Signage Director Operations](https://www.cisco.com/c/en/us/support/video/stadiumvision/products-maintenance-guides-list.html)  [Guide.](https://www.cisco.com/c/en/us/support/video/stadiumvision/products-maintenance-guides-list.html)

# <span id="page-14-0"></span>New DMP Firmware Support

#### **WHAT IS IT**

Release 6.3 SP3 use firmware, 8.2.42. **All** the supported DMPs use this new firmware. Firmware 8.2.42 uses Chromium 69.

#### **WHY USE IT**

This is the latest verified and tested DMP firmware release for Cisco Vision Director 6.3.

#### **WHERE TO CONFIGURE IT**

See [Firmware Configuration for all Media Players, page 37](#page-36-0).

# <span id="page-14-1"></span>Cisco Vision Director Server Deployment Options

We added two more options for Cisco Vision Director server deployment—the Mini Deployment and the Large Deployment. Use TUI to verify server is within these specifications. Choose **Cisco Vision Server Administration > Setup Server Profile**. See Release 6.3: Cisco Vision Dynamic Signage Director Administration Guide for full details. Here are the limitations at a glance.

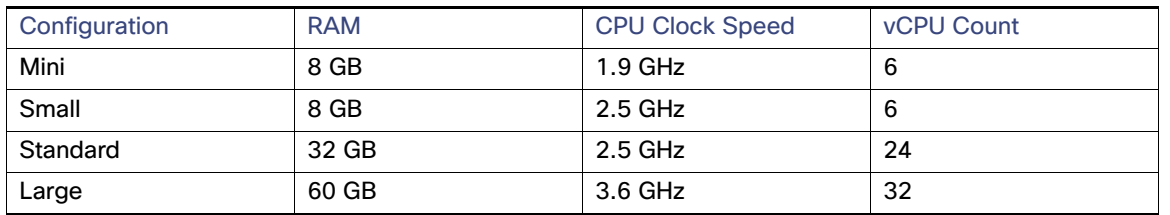

#### **Table 3 Cisco Vision Director Server Deployments Available**

The Mini and Small differ in clock speed. During a full installation, the installer will detect and select a server size, based

#### External URL-Based Channel Display Improvement

on resources available to the VM: RAM, CPU clock speed, and vCPU count. We increased the number of groups, zones, and running scripts for a standard server profile.

#### **IMPORTANT:**

- Before upgrading to Release 6.3, verify that your virtual machine meets the minimum requirements for the current deployment. If your virtual machine does not meet the minimum requirements in [Cisco Vision Software Installation](https://www.cisco.com/c/en/us/td/docs/Sports_Entertainment/cisco-vision/dynamic-signage-director/software/install-guides/6-3/cv-sw-install-upgrade-dsd-6-3.html)  [and Upgrade Guide](https://www.cisco.com/c/en/us/td/docs/Sports_Entertainment/cisco-vision/dynamic-signage-director/software/install-guides/6-3/cv-sw-install-upgrade-dsd-6-3.html), your existing configuration may get downgraded upon installing Release 6.3.
- After installing or upgrading to Release 6.3, verify and confirm the update and virtual machine profile of the Dynamic Signage Director configuration from TUI.

# <span id="page-15-0"></span>External URL-Based Channel Display Improvement

Channel No Change is a script state action. In prior releases, this command applies only to video channels, and is provided so that a state action will not need to re-tune to the streamed video channel. For URL channels, the Channel No Change will reload the page. This improvement makes URL channels on par with video channels.

For example, the Channel No Change option for multicast video allows a second layer of content to be overlaid and yet continue to play the multicast video in the background, so when the overlying content is dismissed, the video reappears without interruption.

This URL channel can be unloaded if either (or both) the primary and secondary video players are set.

If the current state is playing a URL channel, when you switch to the next state containing Channel No Change, the URL channel is not loaded again. It retains the dimensions. If the next state puts the URL channel in a different sized region, based on the template and content, the channel reloads as per the defined dimensions.

#### **To set Channel No Change:**

- **1.** In the Edit Actions box, click on the region of the template you want to assign.
- **2.** Click the **Channels** tab.
- **3.** Select **Channel No Change** to that region.
- **4.** Click **OK**.

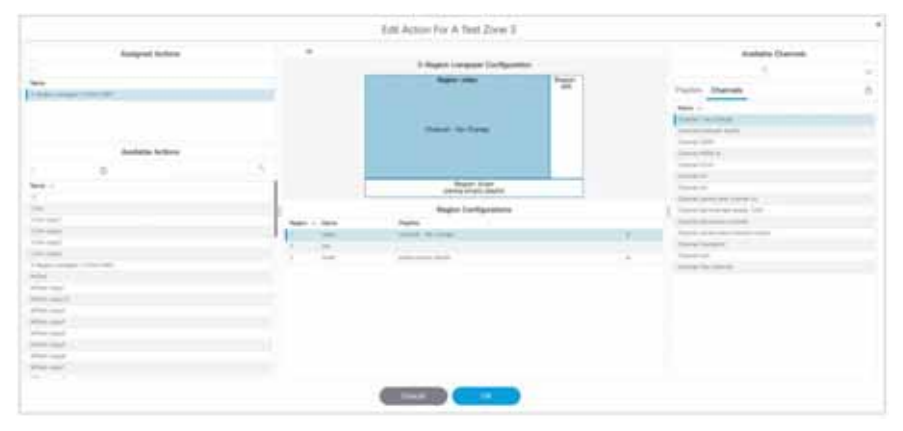

#### **Figure 21 Assign Channel No Change to a Region of your Template**

## <span id="page-15-1"></span>Randomize Playlist Content Ordering

New in Release 6.3 is the ability to create a "random" playout of your content.

#### **To create a "shuffled" playlist:**

- **1.** Click **Library,** click **Playlist.**
- **2.** Click List view.
- **3.** In the Playlist Items list, select **Randomize** icon ([Figure 22 on page 17\)](#page-16-1). Your content order changes. The playout will be in the random order shown.

<span id="page-16-1"></span>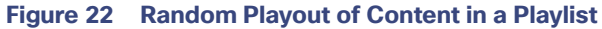

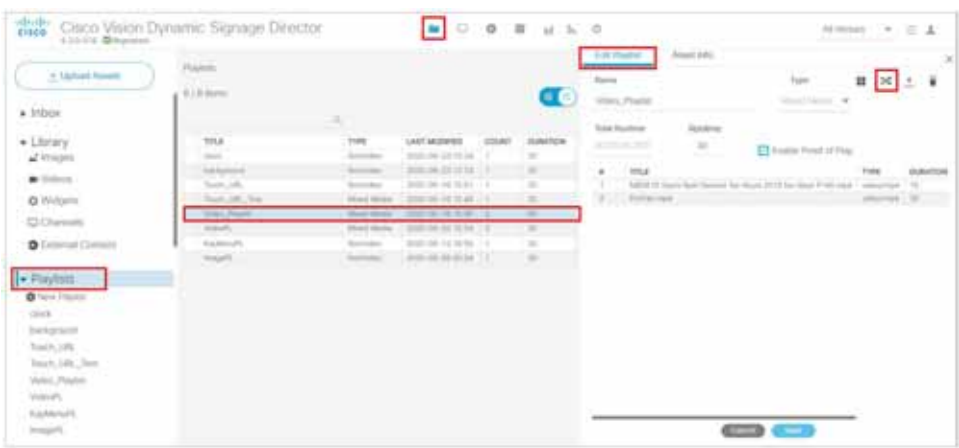

## <span id="page-16-0"></span>Video Offset Control for Video Walls

#### **WHAT IS IT**

Improvements to your snappy video wall creations using video file contents.

#### **WHY USE IT**

These improvements compensate for the TV painting/scanning process and may be useful for fast-moving video.

**IMPORTANT:** For the best display output on your video wall, the settings for the frame rates must match on all of the following:

- $\blacksquare$  the video stream sources deployed on the video wall
- $\blacksquare$  the DMPs that are part of the video wall
- $\blacksquare$  the displays that are part of the video wall

#### **To verify frame rate of video stream sources:**

- **1.** Click **Library > Videos**.
- **2.** Select a video file from the list. The Details panel appears.
- **3.** Find the frame rate in the video details ([Figure 23 on page 18](#page-17-0)).

<span id="page-17-0"></span>**Figure 23 Video Stream Frame Rate**

| 2.2<br>And for Arrest                                                                                                    | Cisco Vision Dynamic Signage Denctor                                      |                                                                                                    | ▣                            | 0 0 1 1 1 1 0                                    |                                  |                                                           | $M$ to the $M$ of $\mathbb{R}^n$ of $\mathbb{R}^n$<br>Local Microsoft and Local                                                                          |  |
|----------------------------------------------------------------------------------------------------|---------------------------------------------------------------------------|----------------------------------------------------------------------------------------------------|------------------------------|--------------------------------------------------|----------------------------------|-----------------------------------------------------------|----------------------------------------------------------------------------------------------------|--|
| 3. Dailyrd Rooms<br>$*$ fridder<br>· Litery<br>al inspire<br><b>Comment</b><br>Q Progress<br>CD Dramients<br><b>O</b> External Correct | <b>Bulletin L. Village</b><br>CEIVING.<br><b>STRA</b><br>œ<br>$\sim$<br>× | $\mathbb{R}$<br><b>TIPS</b><br>-<br>$\frac{1}{2} \left( \frac{1}{2} \right) \left( \frac{1}{2} \right) \left( \frac{1}{2} \right)$ | tor.<br><b>SALE</b><br>4,016 | LAST MOSTER DUMPER<br><b>BOTHERS</b><br>8014440- | $\overline{\phantom{a}}$<br>1.04 | œ<br><b>RESILITER</b><br><b>Silvan</b><br><b>Judicity</b> | <b>GRANDED RD</b><br>1.14<br><b>RATCOR</b><br><b>Contract Contract</b><br><b>Elevent Ro</b><br>are.<br><b>Future</b><br>industria en mo-<br>Les Modified |  |
| $>$ Paylant<br>33<br>$+$ Tags<br><b>Q</b> heating<br>$\overline{a}$<br>49.7mg mm                                                       |                                                                           |                                                                                                    |                              |                                                  |                                  |                                                           | 2021 KW-78F 01/01<br><b>Hill</b><br>Fiene field<br><b>The Sea</b><br><b>WA</b>                                                                           |  |

**For video stream sources in Cisco Vision Director Playlists:** 

- **1.** Click **Library** > expand **Playlists**.
- **2.** Select a Playlist and highlight video stream source from the playlist.
- **3.** Click **+ New Playlist** to open the detail panel on the right.
- **4.** Click **Asset Info** tab. Scroll to **Frame Rate** ([Figure 24 on page 18\)](#page-17-1).

#### <span id="page-17-1"></span>**Figure 24 Finding Frame Rate of a Video in a Playlist**

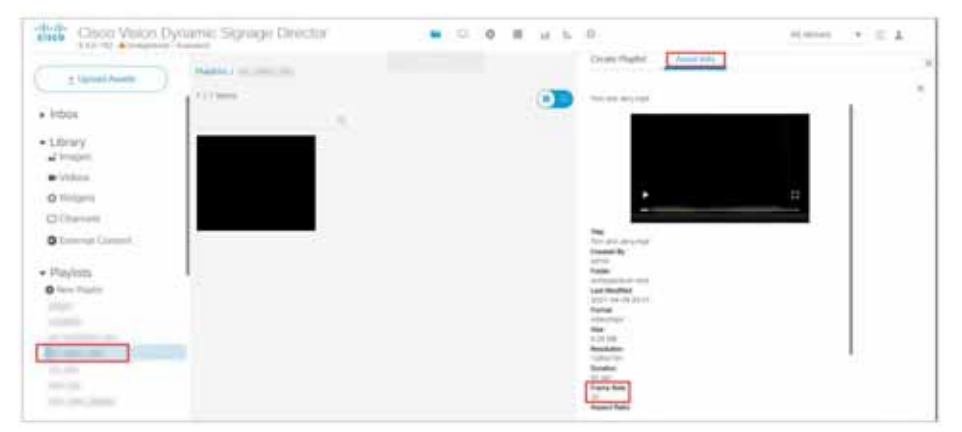

For video stream sources outside of Cisco Vision Director, such as third-party encoders, review the operator's manual for verifying video stream source frame rate settings.

#### **To configure DMP frame rate:**

- **For the DMPs, override the negotiated signal resolution by configuring a requested signal resolution in Cisco Vision** Director. Click **Configuration > Devices**. See the Operations Guide, section [Configuring Resolution in Display](https://www.cisco.com/c/en/us/td/docs/Sports_Entertainment/cisco-vision/dynamic-signage-director/operations-guides/6-3/cv-ops-guide-6-3/4-content-deploy-ops-guide.html#3478036054)  [Specifications](https://www.cisco.com/c/en/us/td/docs/Sports_Entertainment/cisco-vision/dynamic-signage-director/operations-guides/6-3/cv-ops-guide-6-3/4-content-deploy-ops-guide.html#3478036054).
- To verify the configured video mode matches the video stream source frame rate in Cisco Vision Director, click **Device Management** > select the DMP > **Status** tab > **Status Details** tab. Search for **Video mode** [\(Figure 25 on](#page-18-0)  [page 19](#page-18-0)).

#### <span id="page-18-0"></span>**Figure 25 DMP Frame Rate**

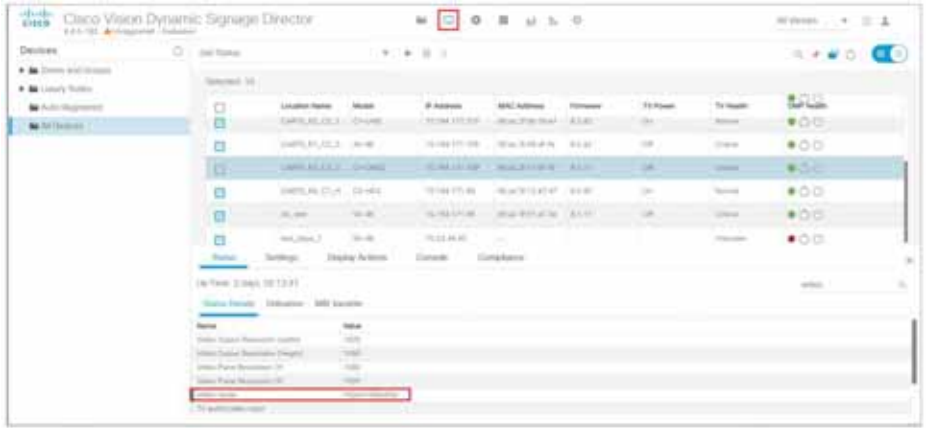

### **To configure display frame rate settings:**

Check the owner's manual of your display for how to set the display frame rate.

#### **WHERE TO CONFIGURE IT**

- **1.** Go to **Configuration > Groups & Zones**.
- **2.** Click **Group <->Zone**.
- **3.** Click **+ Add** or **Edit**. The dialog box appears [\(Figure 26 on page 20](#page-19-0)).

#### <span id="page-19-0"></span>**Figure 26 New Group or Edit Group Dialog Boxes**

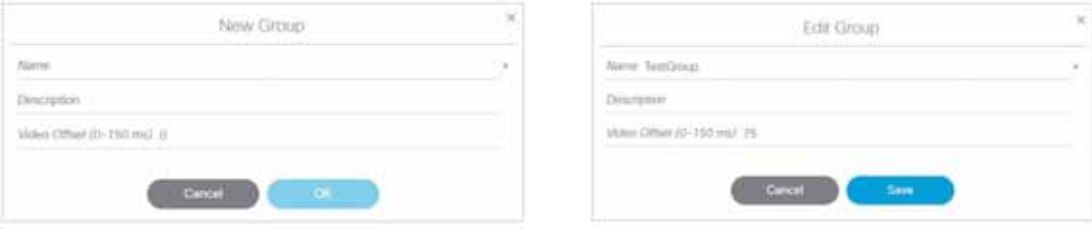

**4.** Calculate the **Video Offset** value.

The general formula is:

(row - 1) X (1/fps) X 1000 =  $n$  milliseconds

### 2X2 Video Wall

- Total wall resolution: 3840 X 2160
- Each TV videomode: 1920 X 1080 X 60p
- Row 1: delay 0 ms
- Row 2: delay = 17 ms

### Setting dmp.vsyncDomain Key

Set the key **dmp.vsyncDomain** for all the DMPs in the video wall with the same value ([Figure 27 on page 21\)](#page-20-0).

#### **To set the values for the DMPs:**

- **1.** Click **Configuration > Devices > Display Specifications > Display Parameters**.
- **2.** Select the device from the left panel and scroll to **dmp.vsyncDomain**. Select it.
- **3.** Click **Edit** and the Edit Configuration Setting dialog box appears. Type in the value.
- **4.** Click **Save**. Repeat for every device in the video wall using the exact same value.

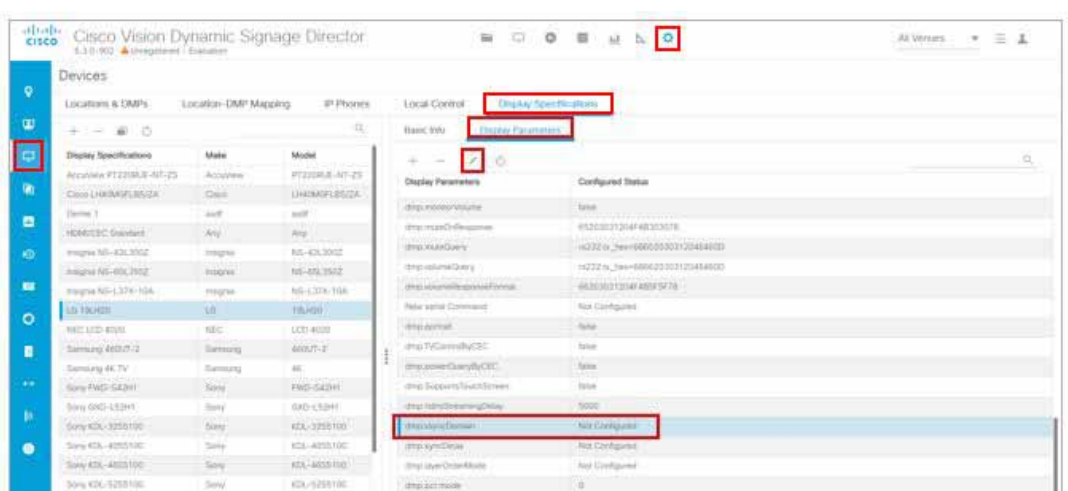

#### <span id="page-20-0"></span>**Figure 27 Set Value for dmp.vsyncDomain Key for DMPs in Video Wall**

### Setting dmp.pcr.mode Key

Set the key **dmp.pcr.mode** for all the DMPs in the video wall with the same value ([Figure 28 on page 21\)](#page-20-1).

**To set the values for the DMPs:** 

- **1.** Click **Configuration > Devices > Display Specifications > Display Parameters**.
- **2.** Select the device from the left panel and scroll to **dmp.pcr.mode**. Select it.
- **3.** Click **Edit** and the Edit Configuration Setting dialog box appears. Change the value to 1.
- **4.** Click **Save**. Repeat for every device in the video wall.

<span id="page-20-1"></span>**Figure 28 Set Value for dmp.pcr.mode Key for DMPs in the Video Wall**

| albaba.<br>cisco<br>6.24-658 ALLoyce Swiermann slooding - by Lichcock #1548 |                            | Cisco Vision Dynamic Signage Director        |                                                                                                    | ■ □ ● ■ 証 N ●                   | All Vengins<br>$\tau = 1$ |
|-----------------------------------------------------------------------------|----------------------------|----------------------------------------------|----------------------------------------------------------------------------------------------------|---------------------------------|---------------------------|
| Devices<br>$\bullet$                                                        |                            |                                              |                                                                                                    |                                 |                           |
| LOCATONA & DAPA                                                             | Liscation-DMP Mapping      | <b>ID Phones</b>                             | Local Corent                                                                                                  | <b>Chutay Specification</b>     |                           |
| œ<br>+ - # 0                                                                |                            | $\alpha$                                     | Basic Hits<br><b>Lista Pasminn</b>                                                                            |                                 |                           |
| Φ<br>Display Specifications                                                 | Mana                       | Model                                        | $\sim$<br>ó<br>$\frac{1}{2} \left( \frac{1}{2} \right) \left( \frac{1}{2} \right) \left( \frac{1}{2} \right)$ |                                 | o.                        |
| Accores POZZELLE-NT-218<br>Tieris LAMOMAGALISTA                             | Addutorial<br><b>Class</b> | <b>PERMANATION</b><br>Liverpoorters Antigram | Deplay Parenters                                                                                              | Configured Status               |                           |
| <b>KERATEC Dandard</b><br>۰<br>Imagean Isli-426,1002                        | Wil<br><b>Staighti</b>     | <b>John</b><br>NASKING                       | <b>Joint market APDairy</b><br>shings imprinted BVD paid.                                                     | <b>Face Configured</b><br>Total |                           |
| $\infty$<br>Insighi, NS-45(3502)                                            | Insignia                   | MS-41LT50Z                                   | proj increasion av<br>this introduce.                                                                         | <b>Asher</b><br><b>Falle</b>    |                           |
| Imagela NS-L378-168<br>Ltd. 116, r (25)                                     | <b>Hallybia</b><br>Xili    | <b>NS-E FPA-10A</b><br><b>TALHOT</b>         | any meetings poore                                                                                            | <b>Not Civiligance</b>          |                           |
| AEC LCD 81001                                                               | <b>MC</b>                  | LITE ADD                                     | alma atılanında ere<br>the TIGsmi9yCEC                                                                        | for Civitaures<br>Tares:        |                           |
| Samura abbit-2<br>Sony FWD-S42H1                                            | Similar<br><b>Since</b>    | <b>ASSISTED</b><br>FAC-542ML                 | timo (conerDun)/ByCEO.                                                                                        | false                           |                           |
| Saw (340-4214)<br>$\mathcal{L}(\mathbf{r})$                                 | toy                        | 0001332601                                   | itric Superint Teachficreen                                                                                   | State.                          |                           |
| Apry (21) 2255100<br>Simu KDC-8053100                                       | Special<br>Siria.          | 636-1203100<br>stal emblos                   | drive-future to wait and better.<br>idodon will &                                                             | 5000<br>Northeritecom           |                           |
| h.<br>Sony (EL-Attilitie)                                                   | Since                      | KTL-4055100                                  | mus pormé.                                                                                                    | <b>Aid Distigated</b>           |                           |
| San (SL-525510)<br>٠<br>Salderse SERING                                     | Sons<br>Sunbring           | KDL-R255100<br>3330401                       | lest command?<br>time ayer Dreinfrieds                                                                        | für Configural<br>Gradwaiddedie |                           |
| Summer 4410/657                                                             | Samuel                     | ation:                                       | <b>Implace ridde</b>                                                                                          |                                 |                           |

#### CV-UHD2 DMP Support HDR/Dolby Vision Content

# <span id="page-21-0"></span>CV-UHD2 DMP Support HDR/Dolby Vision Content

#### **WHAT IS IT**

The CV-UHD2 DMPs can play dual 4K video decoders, Dolby Vision, high dynamic range (HDR10) content. HDR-capable DMPs will automatically detect HDR content.

#### **WHY USE IT**

To enable Dolby Vision playback on the Series 4 DMPs.

#### **WHERE TO CONFIGURE IT**

Click **Configuration > Devices > Display Specifications > Display Parameters.** To set the device to use Dolby Vision, append :dbv to the video mode setting ([Figure 29 on page 22\)](#page-21-1).

#### <span id="page-21-1"></span>**Figure 29 Edit Display Parameter for Dolby Vision**

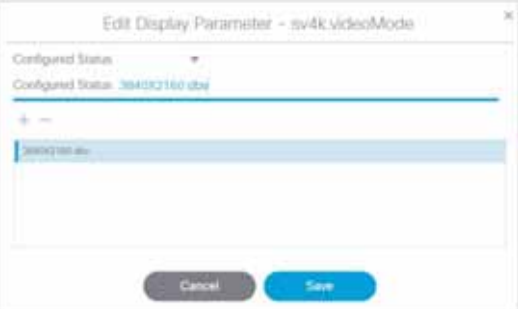

#### **Notes:**

- **Nimum** When using Dolby Vision enabled content, only one video decoder is available.
- There is no warning in Script Validation when using Dolby Vision content
- **Playing HDR video on a non-HDR-capable DMP or display will have color distortion.**

## Key Considerations for This Release

**TIP:** [Use the TUI to upgrade the Cisco Vision Director Release 6.3 software. See R](https://www.cisco.com/c/en/us/td/docs/Sports_Entertainment/cisco-vision/dynamic-signage-director/admin-guides/6-3/cv-dsd-sys-admin-6-3.html)elease 6.3: Cisco Vision Dynamic Signage Director System Administration Guide. This reduces the possibility of interruption during the upgrade process. See [Upgrade Paths, page 35.](#page-34-0)

#### **IMPORTANT NOTES:**

- **1.** Backup your data before upgrading.
- **2.** For all upgrades, reboot Cisco Vision Director after you perform the upgrade.
- **3. Running Backup:**

You can only **restore a backup from the same version.** In other words: make a backup of your existing release data, **before** you upgrade to 6.3. Then, if something goes wrong during the upgrade, you can revert to the Release 6.2.0-1113 (SP6) version and restore the 6.2.0-1113 backup.

**4. Running a Restore:**

Run a restore using TUI. Do not close your browser or refresh the browser session when performing a backup restore. If you do, you cannot tell when the restore process completes. Look at the Log drop-down to see when the restore process completes successfully.

#### System Requirements

**5.** Language packs are release-specific. You can install available language packs for Release 6.3, after you have installed or upgraded to Release 6.3 and when the language pack is available. The language packs are compatible with the Service Pack releases.

The upgrade images are available on Cisco.com here: [https://software.cisco.com/download/home/283489263/type/283866237/release](https://software.cisco.com/download/home/283489263/type/283866237/release/6.2https://software.cisco.com/download/home/283489263/type/283866237/release)

# System Requirements

## Operating System and Browser Support

[Table 4 on page 23](#page-22-0) describes the browser software versions that have been tested with Cisco Vision Dynamic Signage Director Release 6.3, with the corresponding Flash player support.

<span id="page-22-0"></span>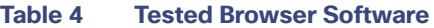

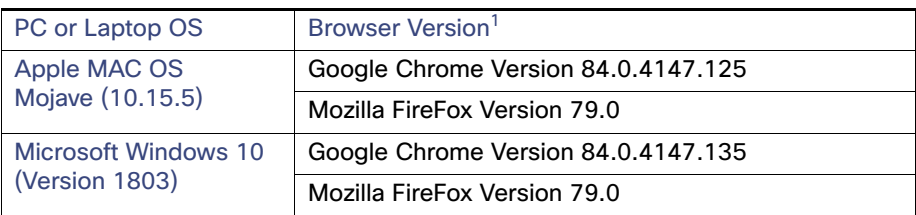

Other than what is listed in this table, no additional browser software is tested (for example, not Apple Safari or Microsoft Edge). However, other untested browser software might work.

### Cisco Unified Communications Support

Cisco Vision Dynamic Signage Director supports the Cisco Unified IP Phone 7975G and 9971 models.

### Cisco Unified IP Phone 7975G

[Table 5 on page 23](#page-22-1) lists the combinations of Cisco Unified Communications Manager (CUCM) and firmware for the Cisco Unified IP Phone 7975G that were tested for compatibility with Cisco Vision Dynamic Signage Director Release 6.3.

<span id="page-22-1"></span>**Table 5 Tested Cisco Unified Communications Compatibility for the IP Phone 7975G**

| <b>CUCM Version</b> | Cisco Unified IP Phone Firmware |
|---------------------|---------------------------------|
| 12.0.1.21900-7      | SCCP75.9-4-2SR3-1S              |
| 12.5.1.11900-146    | SCCP75.9-4-2SR3-1S              |

### Cisco Unified IP Phone 9971

[Table 6 on page 24](#page-23-0) lists the combinations of Cisco Unified Communications Manager (CUCM) and firmware for the Cisco

#### Feature Summary by Media Player Model

Unified IP Phone 9971 that were tested for compatibility with Cisco Vision Dynamic Signage Director Release 6.3.

<span id="page-23-0"></span>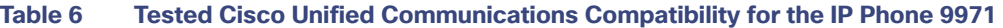

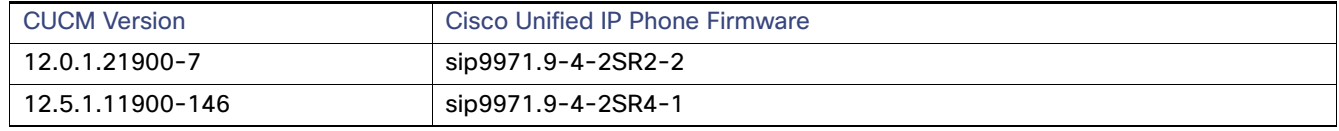

**Note:** Avoid trying to use any major version other than 12.0 or 12.5.

# Feature Summary by Media Player Model

The following table identifies a subset of features that are supported only by certain DMP models in Cisco Vision Dynamic Signage Director.

#### **Table 7 DMP-Specific Feature Map**

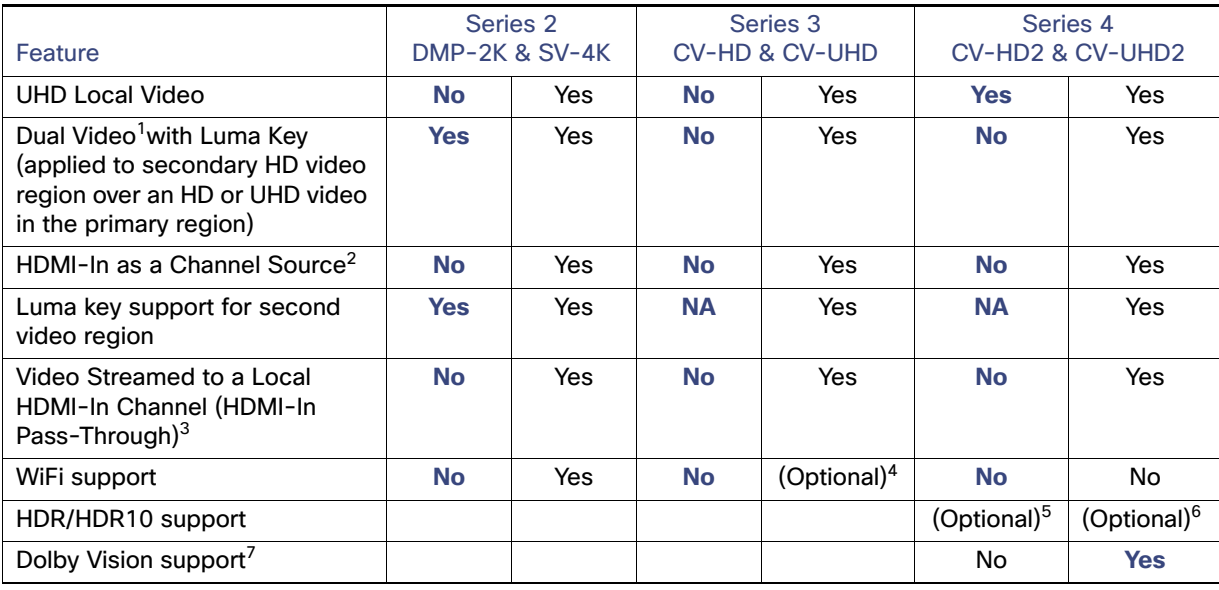

1. Dual UHD resolution video regions is not supported.

- 2. Enhanced in Release 6.0 to add a default HDMI-In Channel 0.
- 3. For HDCP-compliant devices and content.
- 4. The CV-UHD WiFi model supports WiFi.
- 5. Possible to playback a single zone HDR video with no other onscreen graphics or video.
- 6. Portrait mode is not supported when using HDR/HDR10 and Dolby Vision content.
- 7. For Dolby Vision playback, you must append the sv4k.videoMode display parameter with :dbv.

**Note**: The DMPs all support HD/SD content but do not all support UHD resolution video streaming.

The following table identifies the globally-supported features for all media players in the release.

Feature Summary by Media Player Model

### **Table 8 Globally Supported Features for DMPs**

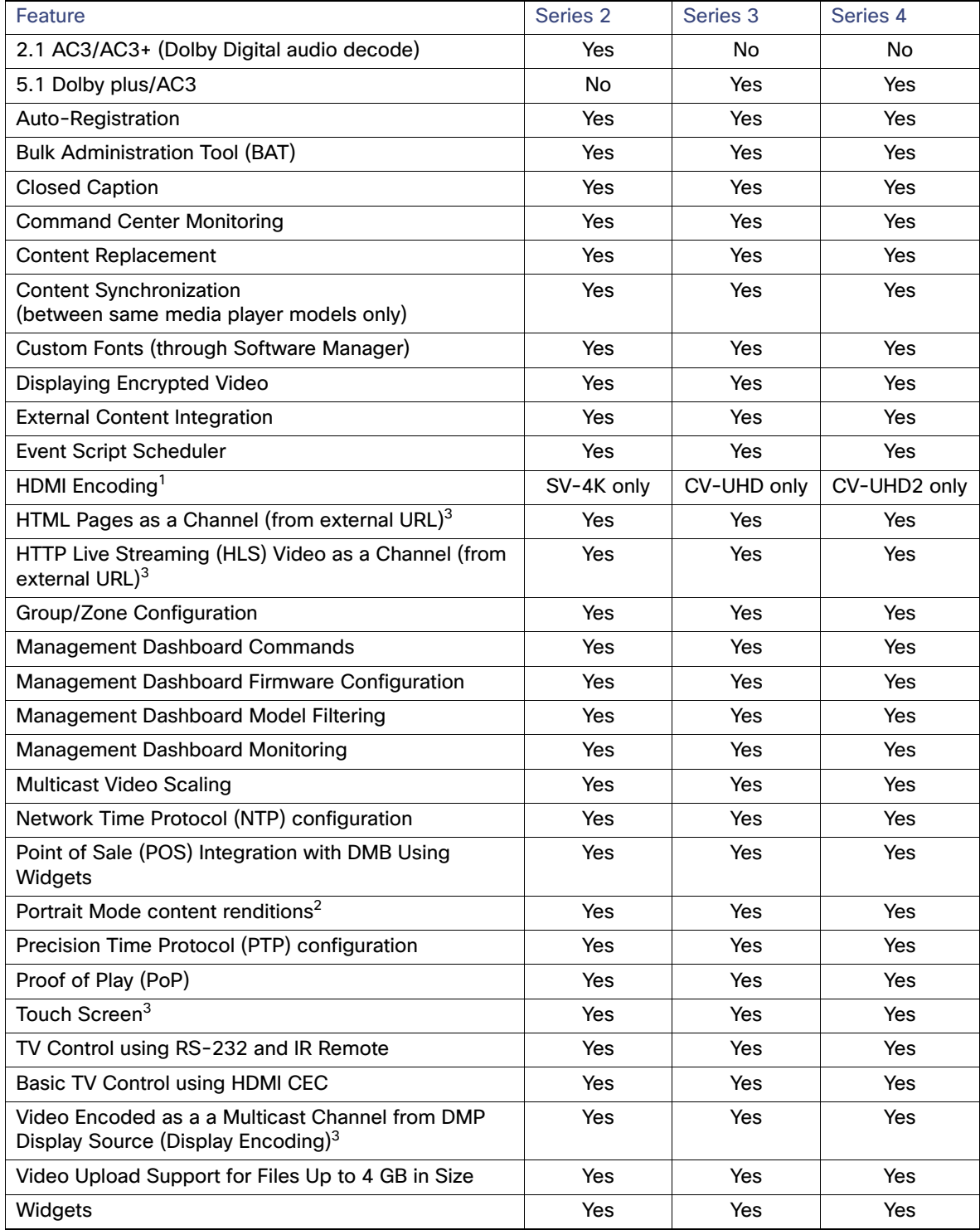

1. HDMI encoding only works on SV-4K, CV-UHD, and CV-UHD2 DMPs.

#### User Interface Enhancements

- 2. Not recommended when rendering video on CV-HD and CV-HD2 DMPs and not supported for HDR video.
- 3. Introduced in Release 6.0, support for HID-compliant touchscreen displays.

# User Interface Enhancements

### **Library**

The **Library** screen is the initial landing location when you first log in or upgrade as an Administrator. Upload, organize, and tag assets here. As always, what appears depends on the user's role and access. Remember, if you enable multi-venue in the **System Configuration > Dynamic Signage Director Settings** screen, the **All Assets** option in the **Library** drop-down is not visible. Also new to the Library interface once you upgrade to this release is the **DynamicMenuBoard** folder. All your assets get loaded here. For more information on that, see [Dynamic Menu Boards,](#page-5-0)  [page 6.](#page-5-0)

The **More** drop-down menu options changed ([Figure 30 on page 26\)](#page-25-1). **Management Dashboard** is not available here.

#### <span id="page-25-1"></span>**Figure 30 More Drop-Down List**

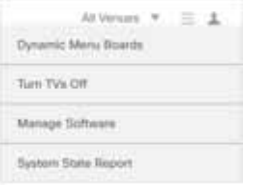

### <span id="page-25-0"></span>Device Management Enhancements

We made a lot of changes to this interface, adding functionality, status, sending of commands to the DMPs, and information-at-a-glance from the old **Management Dashboard** screens. In the **Get Status** box below [\(Figure 31 on](#page-26-0)  [page 27](#page-26-0)), are all available actions to perform on a DMP or set of DMPs (see [Use Device Management for DMP and TV](#page-10-0)  [Controls, page 11\)](#page-10-0). Functions depend on which view you use (List view or Thumbnail). Roll over the **Play** icon, the **Command Status** and the **Export** punch list actions. To the far right are the **Search** glass, **Pin** icon, **Toggle Tree View** 

#### User Interface Enhancements

and **Refresh** visible list icons. Expand the folders in the **Device** panel to select a specific DMP. If you select a DMP, five more tabs appear at the bottom portion of your screen, each with their own set of subtabs. Click on any column heading to sort.

- To close the **Devices** panel, use the **Toggle Tree View**.
- To get to **Visual Monitoring**, slide to **Thumb Nail View**, select a device, and click **Visual Monitoring**.
- To close the **Status** and **Status Details** box to see more devices in the list, use the **close X**.
- To create an *additive* search list of devices, use the Pin icon.

este Cloco Vision Dynamic Signage Director  $\mathbf{u} \begin{bmatrix} 0 \\ 0 \\ 0 \\ 0 \\ 0 \\ \end{bmatrix} \mathbf{0} \quad \mathbf{0} \quad \mathbf{u} \quad \mathbf{u} \quad \mathbf{b} \quad \mathbf{0}$ Mission CA 12 X o. **Bet may**  $\frac{1}{2}$ 1490 00 er erit Annandoro 1991 **Service** I Glynn, 971M  $\hfill \Box$ **Visit**  $0.001$ 'n  $+$  mapping **Service**  $1.1111$ 6100  $600$ la level strucks b e i a  $-00$ **Visit Dres** ъ .00 Lat over 1 · Antiques  $\lceil r \rceil$  $13$ · jump in jum 1 \* Jonathee 20 **Danger** Mid group  $+$  panel 1

<span id="page-26-0"></span>**Figure 31 Enhanced Device Management Interface**

#### **Notes:**

- In Thumbnail view, when you click the device **Refresh** icon, only the visible DMPs refresh, not the entire list of DMPs in the selected zone.
- In Listview, polling occurs every 60 seconds for cached data.

For complete details on using all the new features here, see [Release 6.3: Cisco Vision Dynamic Signage Director](https://www.cisco.com/c/en/us/td/docs/Sports_Entertainment/cisco-vision/dynamic-signage-director/operations-guides/6-3/cv-ops-guide-6-3.html)  [Operations Guide.](https://www.cisco.com/c/en/us/td/docs/Sports_Entertainment/cisco-vision/dynamic-signage-director/operations-guides/6-3/cv-ops-guide-6-3.html)

### Script Management Enhancements

We updated **Script Management,** moving all the instances to its own tab. Instances only load when you select a script from the left panel. The Summary panel lists the scripts in the system. The Start and Stop icons (boxed in red) act upon the selected script [\(Figure 32 on page 27](#page-26-1)). Use the script filter pull-down arrow to display: Scheduled and Running, Running, Scheduled, or Blocked scripts.

#### <span id="page-26-1"></span>**Figure 32 Script Management Improvements**

#### User Interface Enhancements

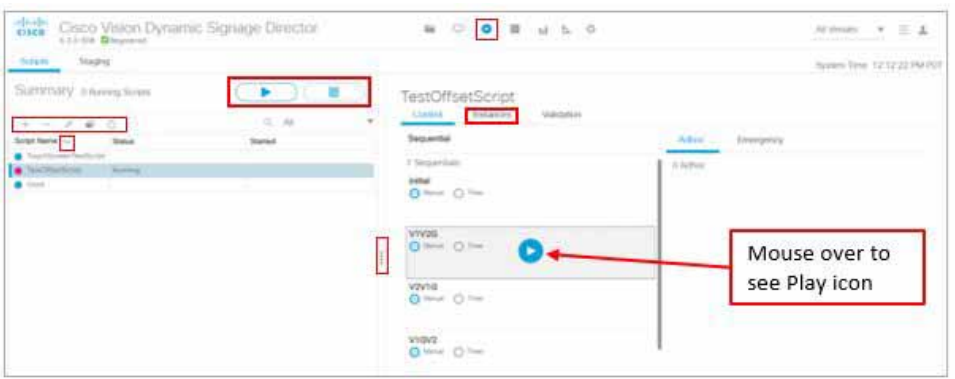

The **Instances** tab is only for **managing** them. Click on an instance and use the action icons **Delete**, **Edit** (rename), or **Refresh** [\(Figure 33 on page 28](#page-27-0)). Use the Filter drop-down to choose what displays. We moved the criteria in the filters to what's relevant to the panel. The default is All.

#### <span id="page-27-0"></span>**Figure 33 Managing an Instance**

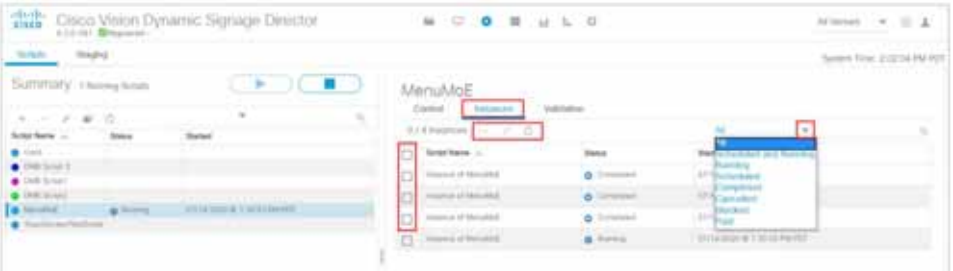

Another thing of note is that you can select multiple instances with the check boxes and click **Remove** to delete them. A confirmation Warning box appears as a courtesy. You cannot delete a **Running** script. The **Remove** icon is disabled.

If you start a script, you see the progress of the script while it prepares to run. Click **Refresh** to update the window or wait.

If you filter the Instances in your panel, navigate away and come back to it, the filter persists, for example, showing all the **Scheduled** instances.

### Data Integration Enhancements

To simplify data integration workflow, we added a **Manage** tab under Data Integration [\(Figure 34 on page 28](#page-27-1)). Click **Configuration > Data Integration > Manage** tab. Now, after deploying/undeploying, instead of switching to **Management Dashboard**, you can do these functions easily from this interface.

<span id="page-27-1"></span>**Figure 34 Data Integration Manage and Control**

#### Security Enhancements for Local Control API

| $\blacksquare$ | Data integration                                                       |                                                                                                    |
|----------------|------------------------------------------------------------------------|----------------------------------------------------------------------------------------------------|
| ×              | <b>Home</b><br>P.                                                      |                                                                                                    |
| $\equiv$       | Action.                                                                | <b>Selected Commerel</b><br>Crestwich Nacht Achienen Aggeburten                                                                         |
|                | Dramate Australian<br>Automotive Austrian providers                    | Description The Achein Application (crement English) the Description processes. Data insurant from access absorber will be<br>process ( |
| ٠              | <b>Filmstan L. Agriphications</b><br><b>Tymen:</b><br>StartLutz Veneti | Cort   Square etc   +                                                                                                    |
| ۰              | Timenterra<br>This Lightness                                           | 23.14.<br><b>Showager</b>                                                                                                    |
| ٠              |                                                                        |                                                                                                    |
| $\bullet$      |                                                                        |                                                                                                    |
| ¢              |                                                                        |                                                                                                    |
| ٠              |                                                                        |                                                                                                    |
|                |                                                                        |                                                                                                    |
|                |                                                                        |                                                                                                    |

Select an action and click the **Play** icon.

### <span id="page-28-0"></span>Generate or Restore a System Backup

We moved system backup to the **Manage Software** Interface and created a new tab: **System Backups**. Click the **+** icon to start creating a backup. Click **Restore** to restore the system to a previous state. Use the Log arrow to see the log file information.

#### **Figure 35 Generating a System Backup**

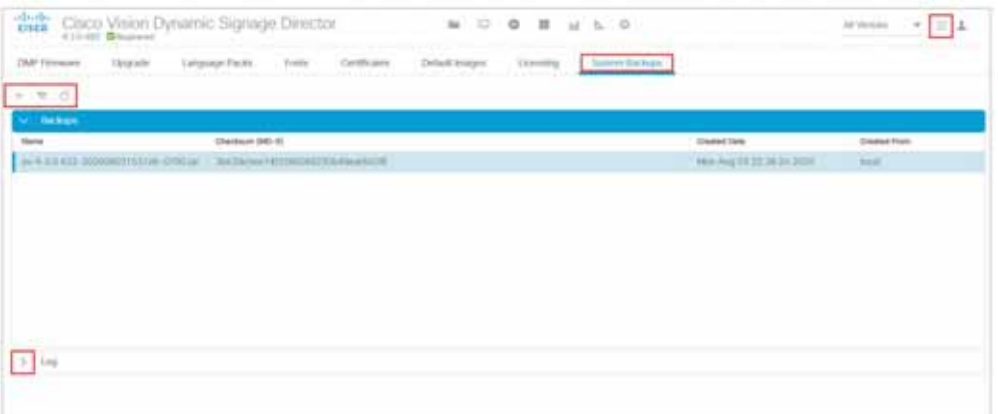

# <span id="page-28-1"></span>Security Enhancements for Local Control API

You cannot use an HTTP GET method for state changing operations. TV Control via an external application that uses HTTP GET method will no longer work by default. Use the new registry key:

security.compatibility.localctl.gets

If you set to **false**: default (disallow GET on TV state changing commands)

If you set to **true**: Enable backward compatibility

### <span id="page-28-2"></span>Idle Timeout

Session expiration when the UI becomes idle after 30 minutes. Content upload is not constrained by 30 minutes of

Changes in Support or Behavior

"inactivity." The UI takes you to the login page when the session times out.

If a page does not populate with data, this is likely due to session timeout. Reload the page or navigate to the login page.

### Password Updates

- When you change your password, you see a password strength bar. As you enter allowed characters, the bar changes from red to green.
- When you change your password, you must provide your current password.

# Changes in Support or Behavior

This section describes changes in support or behavior in Cisco Vision Dynamic Signage Director Release 6.3.

## <span id="page-29-1"></span>Changes to the TUI Interface

### Restore System Data from Backup

#### **WHAT IS IT**

A new menu item under **Cisco Vision Server Administration** in the TUI: **Restore all system data from system backup.**

#### **WHY USE IT**

To restore system data from your backup.

#### **WHERE TO CONFIGURE IT**

- **1.** Login to the TUI using the valid user ID and password.
- **2.** Select **Cisco Vision Server Administration**.
- **3.** Select **Restore all system data from system backup** [\(Figure 36 on page 30](#page-29-0)).

<span id="page-29-0"></span>**Figure 36 Restore all system data from system backup**

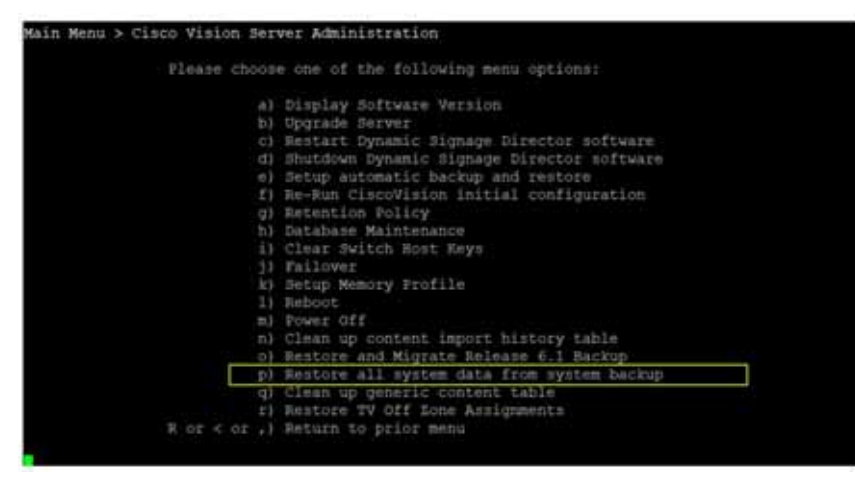

Setup Server Profile

Changes in Support or Behavior

#### **WHAT IS IT**

A new menu item under **Cisco Vision Server Administration** in the TUI: **Setup Server Profile.**

#### **WHY USE IT**

To choose the deployment size based on your resources available for Cisco Vision Director.

#### **WHERE TO CONFIGURE IT**

- **1.** Login to the TUI using the valid user ID and password.
- **2.** Select **Cisco Vision Server Administration**.
- **3.** Select **Setup Server Profile** [\(Figure 37 on page 31\)](#page-30-0).

<span id="page-30-0"></span>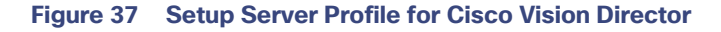

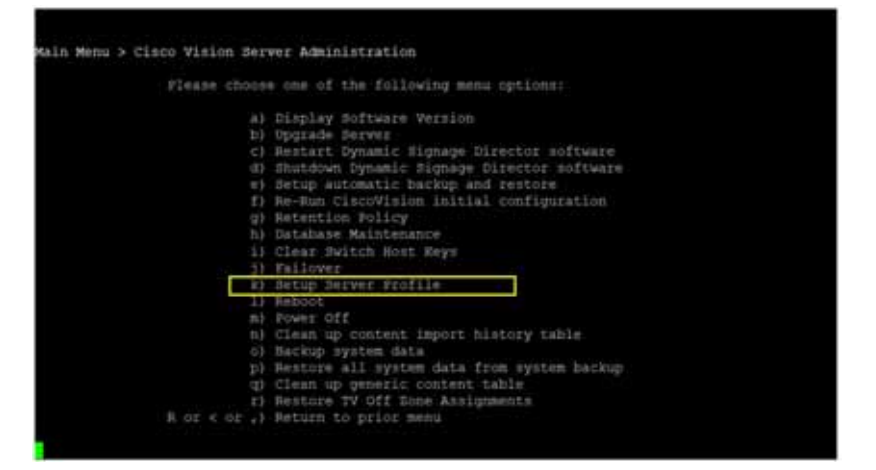

If the VM resources are insufficient to deployment particular configuration, the menu options may display NA [\(Figure 38](#page-30-1)  [on page 31\)](#page-30-1).

#### <span id="page-30-1"></span>**Figure 38 Select System Size**

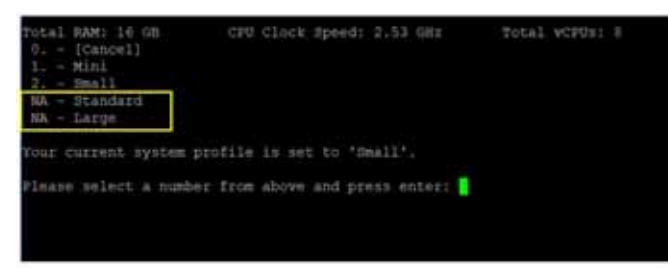

### TUI Menu Board Service

#### **WHAT IS IT**

A new menu item to control menu board services with Cisco Vision Director.

#### **WHY USE IT**

To start, stop or check status of services regarding the Dynamic Menu Board.

Changes in Support or Behavior

#### **WHERE TO CONFIGURE IT**

- **1.** Login to the TUI using the valid user ID and password.
- **2.** Select **Services Control > Dynamic Signage Director Services > Dynamic Signage Director Menuboard**.
- **3.** Select one of the options.

#### **Figure 39 Dynamic Menu Board Services**

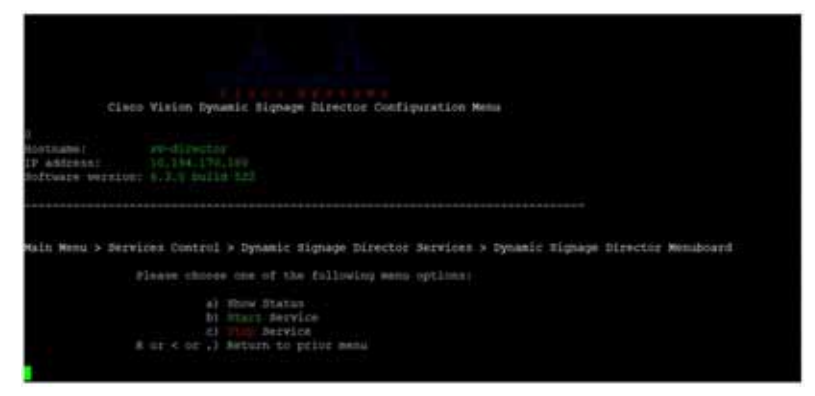

You see **Command completed successfully.**

### TUI Restore TV Off Zone Assignments

#### **WHAT IS IT**

A new menu item to control TV Off zone assignment services with Cisco Vision Director.

#### **WHY USE IT**

This option reverts the assignments to a pre-upgrade state, in case there is a problem during the upgrade.

#### **WHERE TO CONFIGURE IT**

- **1.** Login to the TUI using the valid user ID and password.
- **2.** Select **Cisco Vision Server Administration > Restore TV Off Zone Assignments** [\(Figure 40 on page 32](#page-31-0)).

#### <span id="page-31-0"></span>**Figure 40 Restore TV Off Zone Assignments**

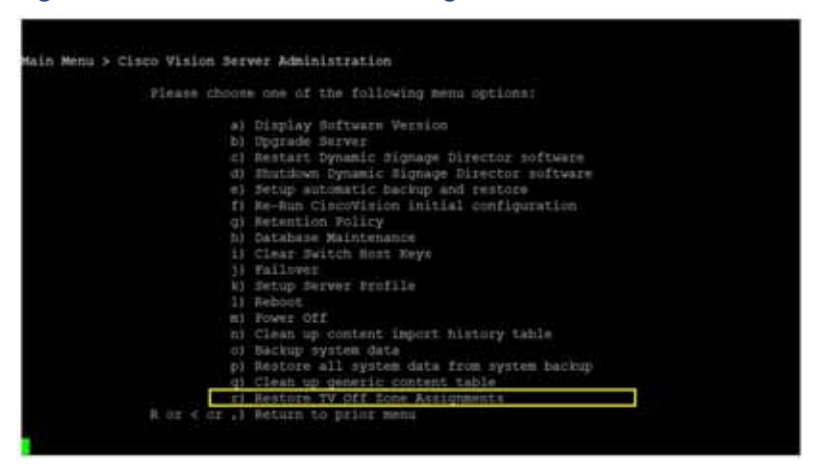

**Note:** If you type Y, it will override any assignments and revert all assignments to a previous state, before an upgrade.

#### **Figure 41 Restore Assigned Zones**

#### Updates

|                                                                             | Cisco Vision Dynamic Signage Director Configuration Menu                             |
|-----------------------------------------------------------------------------|--------------------------------------------------------------------------------------|
| ostname:<br>IP address: 10.194.170.108<br>Noftware version: 613.0 build 522 | sv-director                                                                          |
|                                                                             | Restore Assigned Zones from tycontrol.xml.<br>PRESS Y TO CONTINUE, PRESS N TO CANCEL |

**3.** Type Y to restore TV zone assignments.

## Updates

## Automated Content Import to Library Inbox

In Release 6.2, we introduced running an automated import of content from a defined source. The source may be a defined SFTP location. There can be multiple SFTP locations defined in the system. This feature can be registered as a task and the task configured to run every day.

#### **Important Notes:**

- A file that is already imported to Cisco Vision Director using the SFTP feature cannot be reimported with the same content name.
- If you did not specify a Folder in the import action, you **must** move all the files to the correct Workspace folder or subfolders you've created. Otherwise the content is not available to use in a playlist.
- If you delete a site, the site is not visible in the list. However, the site details are not removed until the scheduled task runs. The default is 8:00 am.

#### **To create a site with the same name before the scheduled task runs:**

**1.** Click **Configuration > System Configuration > Scheduled Tasks > ContentImportDelete** ([Figure 42 on page 33\)](#page-32-0). Click **Edit**. The Schedule Task — Edit dialog box appears.

<span id="page-32-0"></span>**Figure 42 ContentImportDelete Task**

#### Internationalization and Localization

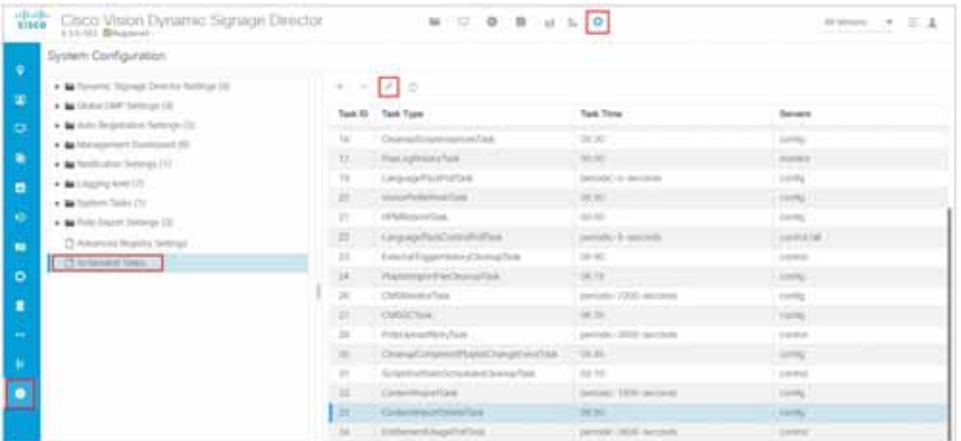

**2.** Change the **Task Time**. Choose the **Servers**. Click **Save**.

This allows you to add the same site details the same day.

## Internationalization and Localization

**Caution: A Cisco Vision Dynamic Signage Director system that is using language support from Release 6.3, will lose that support when upgraded until language packs for the new release are available and installed.**

## Internationalization (i18n)

Internationalization (known as i18n) support refers to the software infrastructure that is designed to accommodate multiple language translations (localization) without requiring additional engineering changes to that software.

The Cisco Vision Dynamic Signage Director Release 6.3 software supports i18n for the following general areas of the solution:

- **Dynamic Menu Board application**
- IP Phone user interface
- Software Manager
- TV user interface

## Localization (L10n)

Localization (known as L10n) refers to the implementation of the specific regional language translation support within a software interface that has been designed for i18n. English is the default language.

**Note:** Certain locales are not supported, such as right-to-left languages.

### Language Packs for Localization

**Note:** Language packs are release-specific. They follow the release of a Cisco Vision Dynamic Signage Director version. Install available language packs after you install or upgrade to a release. Language packs are posted in the same download location on cisco.com as the release.

Cisco Vision Dynamic Signage Director Release 6.3 provides the flexibility to upload and install only the specific language(s) that you want to support through the independent installation of Language Packs. The upload and installation of the language packs is performed using the Software Manager from the Cisco Vision Dynamic Signage Director main

menu. For more information about how to install language packs, see the [Cisco Vision Software Installation and Upgrade](https://www.cisco.com/c/en/us/td/docs/Sports_Entertainment/cisco-vision/dynamic-signage-director/software/install-guides/6-3/cv-sw-install-upgrade-dsd-6-3.html)  [Guide: Dynamic Signage Director Release 6.3.](https://www.cisco.com/c/en/us/td/docs/Sports_Entertainment/cisco-vision/dynamic-signage-director/software/install-guides/6-3/cv-sw-install-upgrade-dsd-6-3.html)

The supported languages in Cisco Vision Dynamic Signage Director Release 6.3.0-684 and later are:

- Deutsch (de\_DE)
- English (en\_US). This is the default locale in all Cisco Vision Dynamic Signage Director releases.
- French (fr\_FR)
- Japanese (jp\_JN)
- **Portuguese (pt\_BR)**
- Russian (ru\_RU)
- Simplified Chinese (zh\_CN)
- Spanish (es\_ES)
- Swedish (sv\_SE)
- Traditional Chinese (zh\_TW)
- Turkish (tr\_TR)

For more information about requirements and restrictions in configuring localization in Cisco StadiumVision Director, including IP phone support, see the [Cisco StadiumVision Director Localization Guide](http://www.cisco.com/c/en/us/td/docs/Sports_Entertainment/StadiumVision/Director/software/configuration/guide/localization/4_0/Localization.html).

### Translated User Documents

Available versions of translated end-user documents for Cisco Vision Dynamic Signage Director can be found at:

[http://www.cisco.com/c/en/us/support/video/stadiumvision/tsd-products-support-translated-end-user-guides-list.ht](http://www.cisco.com/c/en/us/support/video/stadiumvision/tsd-products-support-translated-end-user-guides-list.html) ml

# <span id="page-34-0"></span>Upgrade Paths

### **Table 9 Supported Upgrade Paths in Release 6.2 to Release 6.3.0-1108**

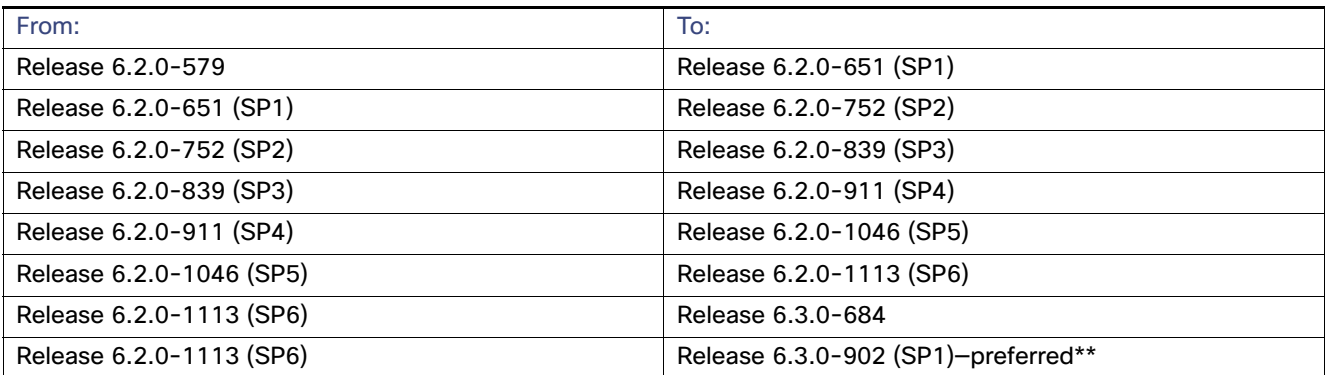

#### **Table 9 Supported Upgrade Paths in Release 6.2 to Release 6.3.0-1108**

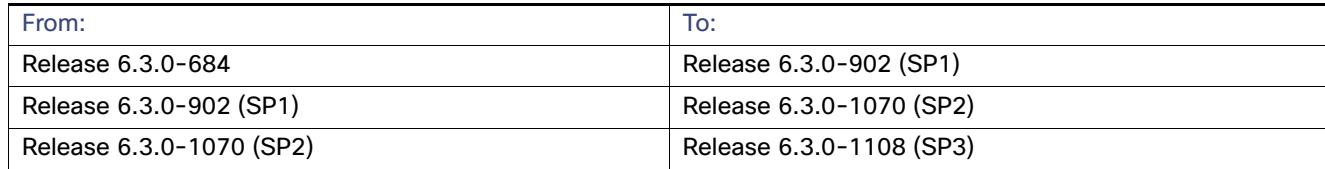

### Installation and Upgrade Files

Perform an upgrade leading to Release 6.2.0-1113 (SP6) using the typical upgrade sequence. See the [Cisco Vision](https://www.cisco.com/c/en/us/support/video/stadiumvhttps://www.cisco.com/c/en/us/td/docs/Sports_Entertainment/cisco-vision/dynamic-signage-director/software/install-guides/6-3/cv-sw-install-upgrade-dsd-6-3.html)  [Software Installation and Upgrade Guide: Dynamic Signage Director Release 6.3.](https://www.cisco.com/c/en/us/support/video/stadiumvhttps://www.cisco.com/c/en/us/td/docs/Sports_Entertainment/cisco-vision/dynamic-signage-director/software/install-guides/6-3/cv-sw-install-upgrade-dsd-6-3.html)

**TIP:** [Use the TUI within the VM console to upgrade to the Cisco Vision Director Release 6.3 software. This reduces the](https://www.cisco.com/c/en/us/td/docs/Sports_Entertainment/cisco-vision/dynamic-signage-director/admin-guides/6-3/cv-dsd-sys-admin-6-3.html)  [possibility of interruption during the upgrade process and provides a more secure connection and recovery process. See](https://www.cisco.com/c/en/us/td/docs/Sports_Entertainment/cisco-vision/dynamic-signage-director/admin-guides/6-3/cv-dsd-sys-admin-6-3.html)  [the](https://www.cisco.com/c/en/us/td/docs/Sports_Entertainment/cisco-vision/dynamic-signage-director/admin-guides/6-3/cv-dsd-sys-admin-6-3.html) Release 6.3: Cisco Vision Dynamic Signage Director System Administration Guide.

### ISO Files

ISO files are packaged images that are available in two versions:

- An ISO full image–The full ISO file is to be installed only on brand new Cisco Vision Dynamic Signage Director virtual machines that have no prior Cisco Vision Director (or StadiumVision) software version installed.
- An ISO upgrade image-The upgrade ISO file is built for processing using the TUI upgrade utility or Software Manager.

**Note:** Use the ISO upgrade image to upgrade from Release 6.3.0-902 to the current Release 6.3.0-1108.

**IMPORTANT**: For Release 6.3, full image and upgrade image ISOs files use SHA-512 checksum. Download and use the SHA-512 checksum file. See [Changes to the TUI Interface, page 30.](#page-29-1)

**Note**: For the Language Packs, the RPM will show sha-512 checksum.

### Software Download

**Note:** You are eligible to obtain information about how to access the Cisco Vision Dynamic Signage Director full ISO file or language packs after you have purchased the proper licensing. Contact Cisco Technical Support for information about how to download these files.

If you have a CCO account and a contract for software download, you can download the Cisco Vision Dynamic Signage Director upgrade files on the Cisco.com software download site at:

https://software.cisco.com/download/release.html?mdfid=283489263&flowid=31962&softwareid=283866237&releas e=6&relind=AVAILABLE&rellifecycle=&reltype=latest

### <span id="page-36-0"></span>Firmware Configuration for all Media Players

The media players require that a minimum–or base–firmware version is provisioned before they can be upgraded to the production firmware version supported in Cisco Vision Dynamic Signage Director Release 6.3.0-1108.

#### Series 4

**Note:** The CV-HD2 and CV-UHD2 media players require a different base firmware than the Series 2 digital media players. [Figure 43 on page 38](#page-37-0) shows the auto-registration configuration and [Table 10 on page 38](#page-37-1) identifies the required firmware properties for the CV-UHD2 and CV-HD2 in Release 6.3.

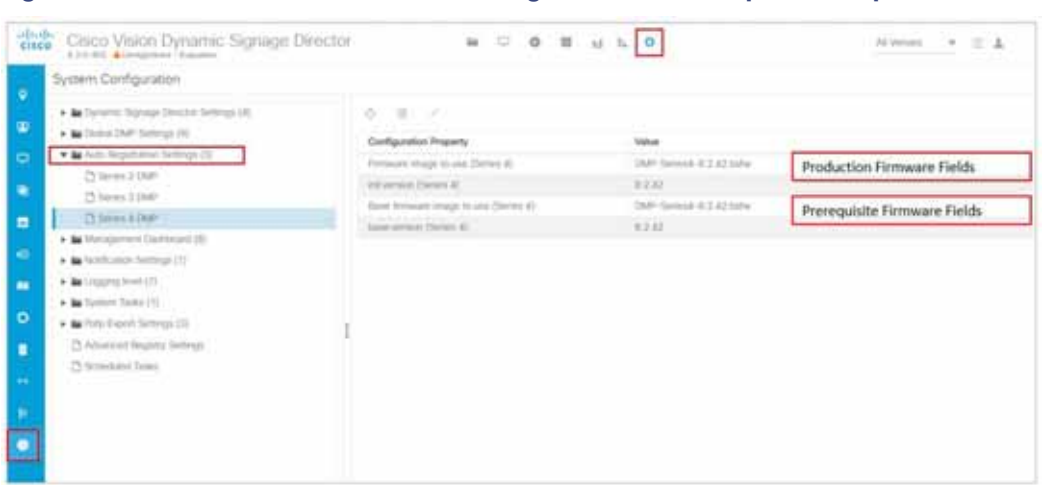

#### <span id="page-37-0"></span>**Figure 43 Release 6.3.0-1108 Firmware Image and Version Properties Required to Provision Series 4 DMPs**

### <span id="page-37-1"></span>**Table 10 Required Firmware Properties for the CV-UHD2 and CV-HD2 in Release 6.3.0-1108**

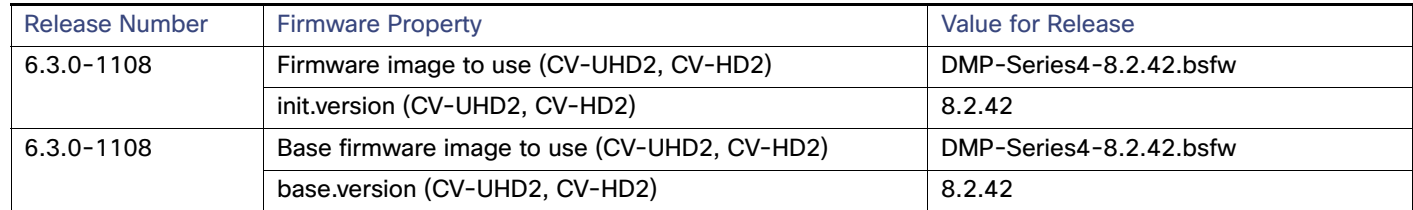

#### Series 3

**Note:** The CV-HD and CV-UHD media players require a different base firmware than the Series 2 (SV-4K and DMP-2K) media players. [Figure 44 on page 39](#page-38-0) shows the auto-registration configuration and [Table 11 on page 39](#page-38-1) identifies the required firmware properties for the CV-UHD and CV-HD in Release 6.3.

<span id="page-38-0"></span>**Figure 44 Release 6.3.0-1108 Firmware Image and Version Properties Required to Provision Series 3 DMPs**

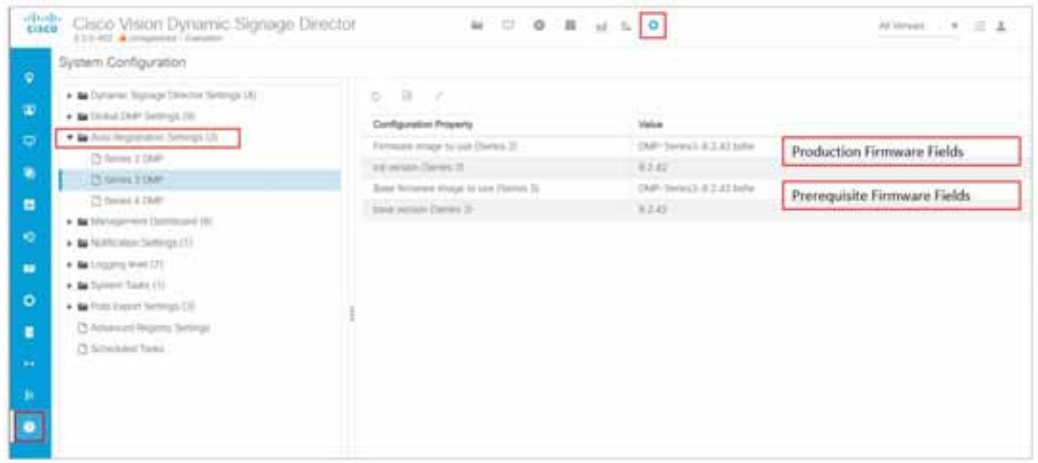

#### <span id="page-38-1"></span>**Table 11 Required Firmware Properties for the CV-UHD and CV-HD in Release 6.3.0-1108**

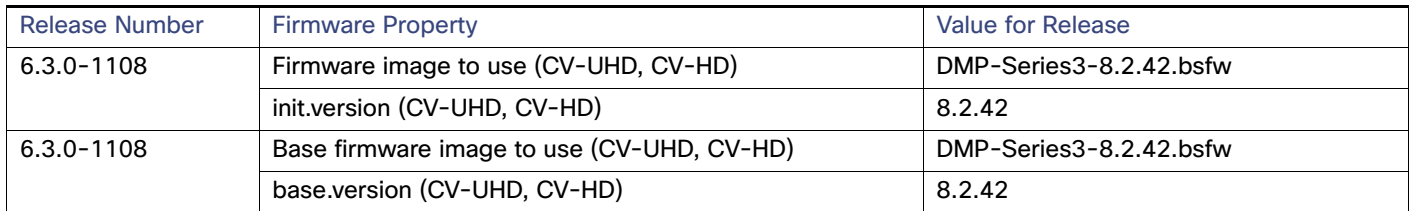

### Series 2

[Figure 45 on page 40](#page-39-0) shows the auto-registration configuration and [Table 12 on page 40](#page-39-1) identifies the required firmware properties for the SV-4K and DMP-2K in Release 6.3.

<span id="page-39-0"></span>**Figure 45 Release 6.3.0-1108 Firmware Image and Version Properties Required to Provision Series 2 DMPs**

| abathe<br>Cisco Vision Dynamic Signage Director                                                                                                    | <b><i>b</i> b b b b b b b b</b>                                                                                                    |                                                                                     | Al Version 4 1 11 11                                        |
|----------------------------------------------------------------------------------------------------|----------------------------------------------------------------------------------------------------|-------------------------------------------------------------------------------------|-------------------------------------------------------------|
| System Configuration<br>$\overline{\mathbf{v}}$<br>* & Determa Squage Director Setterps (4)<br>œ<br>. Be Childer CAAF Semman (H)<br>* Re Auto Respublishers Stationary (2)<br>$\blacksquare$<br>Chiles 2 Duff<br>٠<br>(3 Series 3 288F)<br>Chilenes # DMP<br>в<br>. In Management Directions (31)<br>x6<br>. In North area Samps (7)<br>. In Louisville live! [7]<br>$\blacksquare$<br>. In Summ Teles (T)<br>۰<br>* Be Fishe Eleanor Semingte Elli<br>Children's Registry Settings<br>п<br>23 Inmediated Totals<br>m.<br>× | $0.18 - 1.$<br>Carfiguration Property<br>Firmanek image to use (Serves 2).<br>researches 21<br>daily browan mage to use (News 2).<br>base around Dartes 21. | <b>Value</b><br>DM-Sewid-4.2 42 km/s<br>B.T.CT.<br>DMF-3046-5-1.88.1.02w<br>女生結果 !… | Production Firmware Fields.<br>Prorequisite Firmware Fields |

#### <span id="page-39-1"></span>**Table 12 Required Firmware Properties for the SV-4K and DMP-2K in Release 6.3.0-1108**

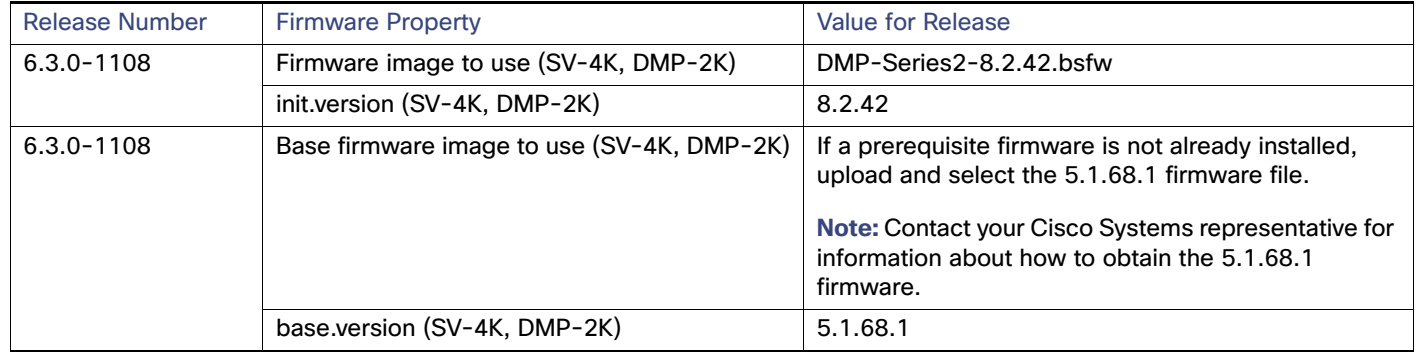

Resolved Defects in Release 6.3.0-1108 SP3

### Firmware Download for all Media Players

The media player firmware image is not bundled with the Cisco Vision Dynamic Signage Director software.

**Note:** Be sure to download the firmware to a device that you can also use to access the Cisco Vision Dynamic Signage Director software.

**IMPORTANT:** The digital media player no longer accepts "{A|A}" AES encryption keys (i.e., where the top and bottom 64 bits of the key are identical).

Downloading the Production Firmware for all Media Players

#### **To download the production firmware for all DMPs, go to:**

<https://www.brightsign.biz/downloads/dmp-firmware-download-6083-0516>

#### Downloading the SV-4K and DMP-2K Base Firmware

If you do not already have the required base firmware version uploaded to Cisco Vision Dynamic Signage Director for the SV-4K and DMP-2K media players, you must download the firmware image separately from a password-protected site and then upload it to Cisco Vision Dynamic Signage Director.

Contact your Cisco Systems representative for the "How to Download SV-4K Firmware" document, available to qualified Cisco Vision partners.

# <span id="page-40-0"></span>Resolved Defects in Release 6.3.0-1108 SP3

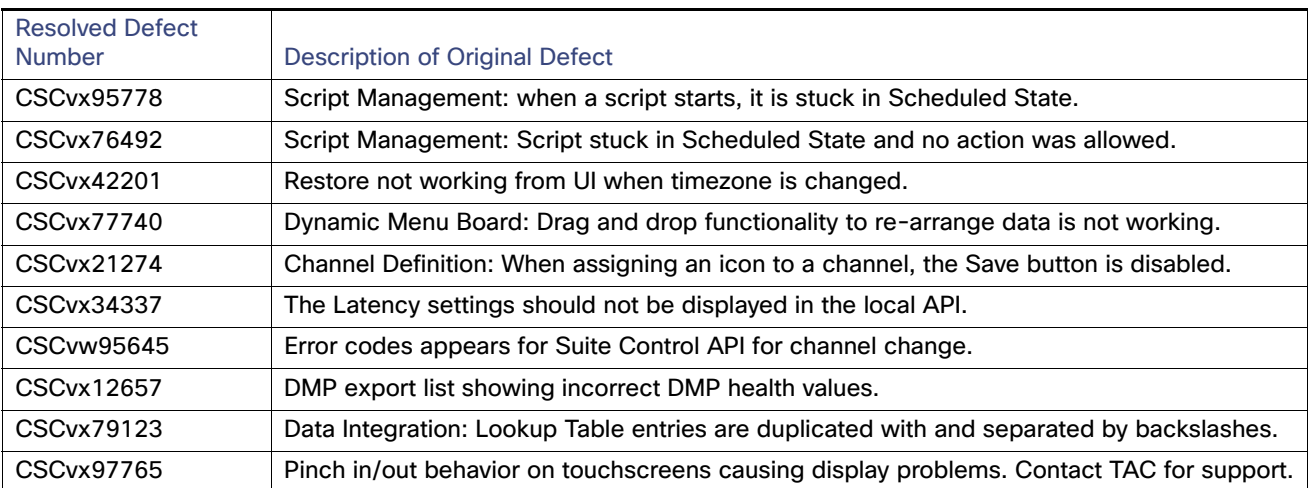

#### **Table 13 Resolved Defects in Release 6.3.0-1108 SP3**

Open Defects in Release 6.3.0-1108 SP3

# Open Defects in Release 6.3.0-1108 SP3

This section describes newly-found defects in Release 6.3.0-1108. All defects that are open in prior Cisco Vision Dynamic Signage Director Release 6.3 releases and not listed as resolved remain open in Cisco Vision Dynamic Signage Director Release 6.3.0-1108.

**CSCvw86415—Video Wall: screen sync issue even after Release 6.3 SP1 upgrade - Multicast.**

**Symptom** Sync issues even after making all proper adjustments.

**Workaround** None

Resolved Defects in Release 6.3.0-1070 SP2

# <span id="page-42-0"></span>Resolved Defects in Release 6.3.0-1070 SP2

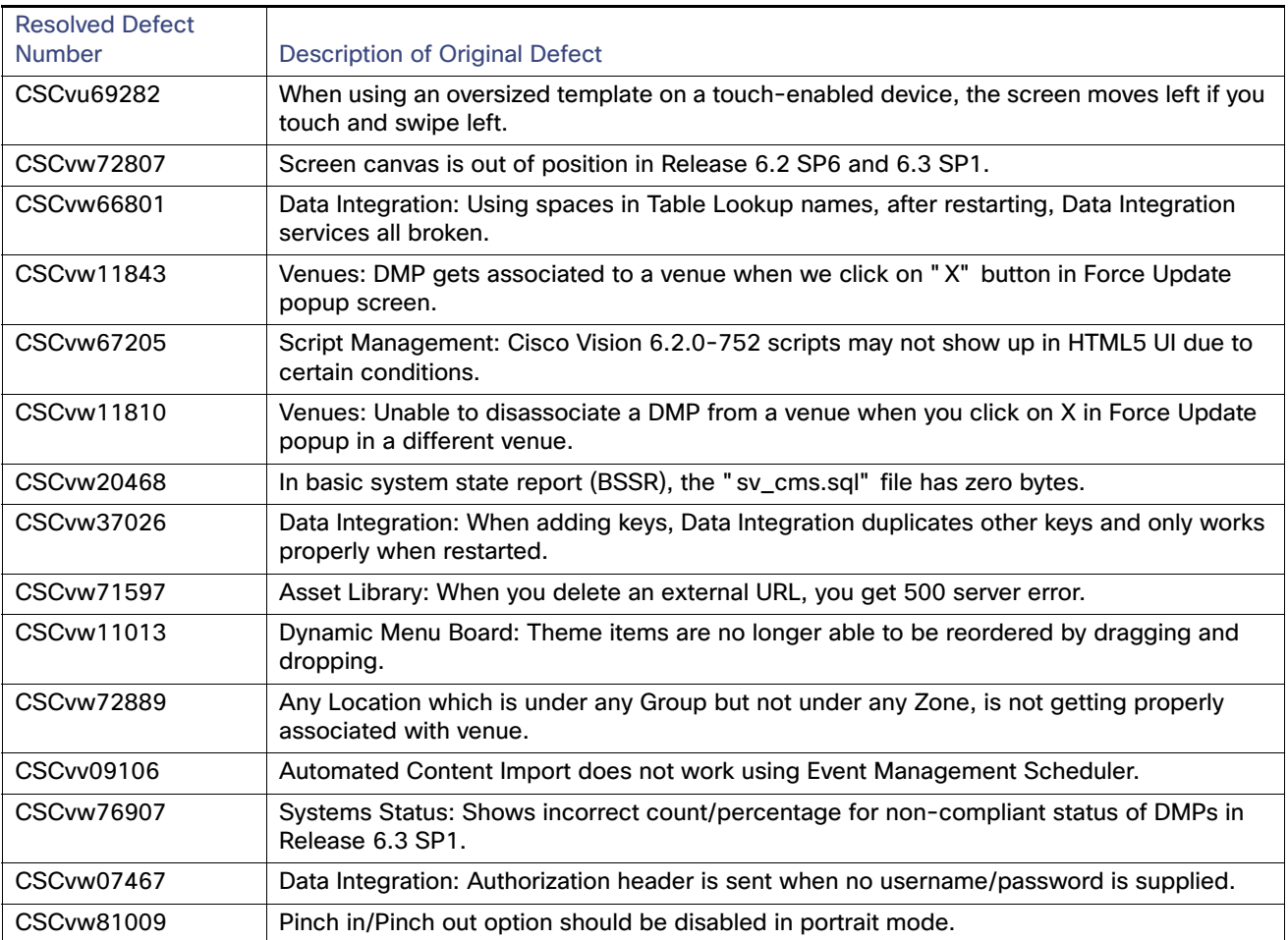

#### **Table 14 Resolved Defects in Release 6.3.0-1070 SP2**

# <span id="page-42-1"></span>Open Defects in Release 6.3.0-1070 SP2

This section describes newly-found defects in Release 6.3.0-1070. All defects that are open in prior Cisco Vision Dynamic Signage Director Release 6.3 releases and not listed as resolved remain open in Cisco Vision Dynamic Signage Director Release 6.3.0-1070.

#### **CSCvx22813—When changing something in a Channel Guide, the Save button is not enabled.**

**Symptom** When using the Channel Guide, the **Save** button remains inactive (greyed out).

**Workaround** Enable and disable the "Default Guide" in the top right corner. The **Save** button becomes active.

Open Defects in Release 6.3.0-1070 SP2

#### **CSCvx21274—Channel Icon assignment: the Save button is disabled.**

**Symptom** When assigning an icon to a channel, the **Save** button is not enabled.

#### **Workaround**

- **1.** Go to the **Basic Info** tab, make a simple modification, then revert it. This enables the **Save** button.
- **2.** Go to the **Icon** tab and assign an icon. The **Save** button remains enabled.
- **3.** Click **Save**. The change is saved.

#### **CSCvx22864—Channel Icon assignment: when using DMP/TV (Medium), the channel icon does not appear on TV banner when tuned to that channel.**

**Symptom** Channel Icon assigned to DMP/TV (Medium) does not appear on TV banner when tuned to that channel.

- **1.** Go to Channel Definitions.
- **2.** Click Icon tab.
- **3.** Assign an icon to DMP/TV Medium.
- **4.** Ensure the channel is in the channel guide used by the DMP.
- **5.** Reboot the DMP.
- **6.** Tune the DMP to the channel.

Notice the assigned icon is not used in the info banner on the TV.

**Workaround** None.

Resolved Defects in Release 6.3.0-902 SP1

# <span id="page-44-0"></span>Resolved Defects in Release 6.3.0-902 SP1

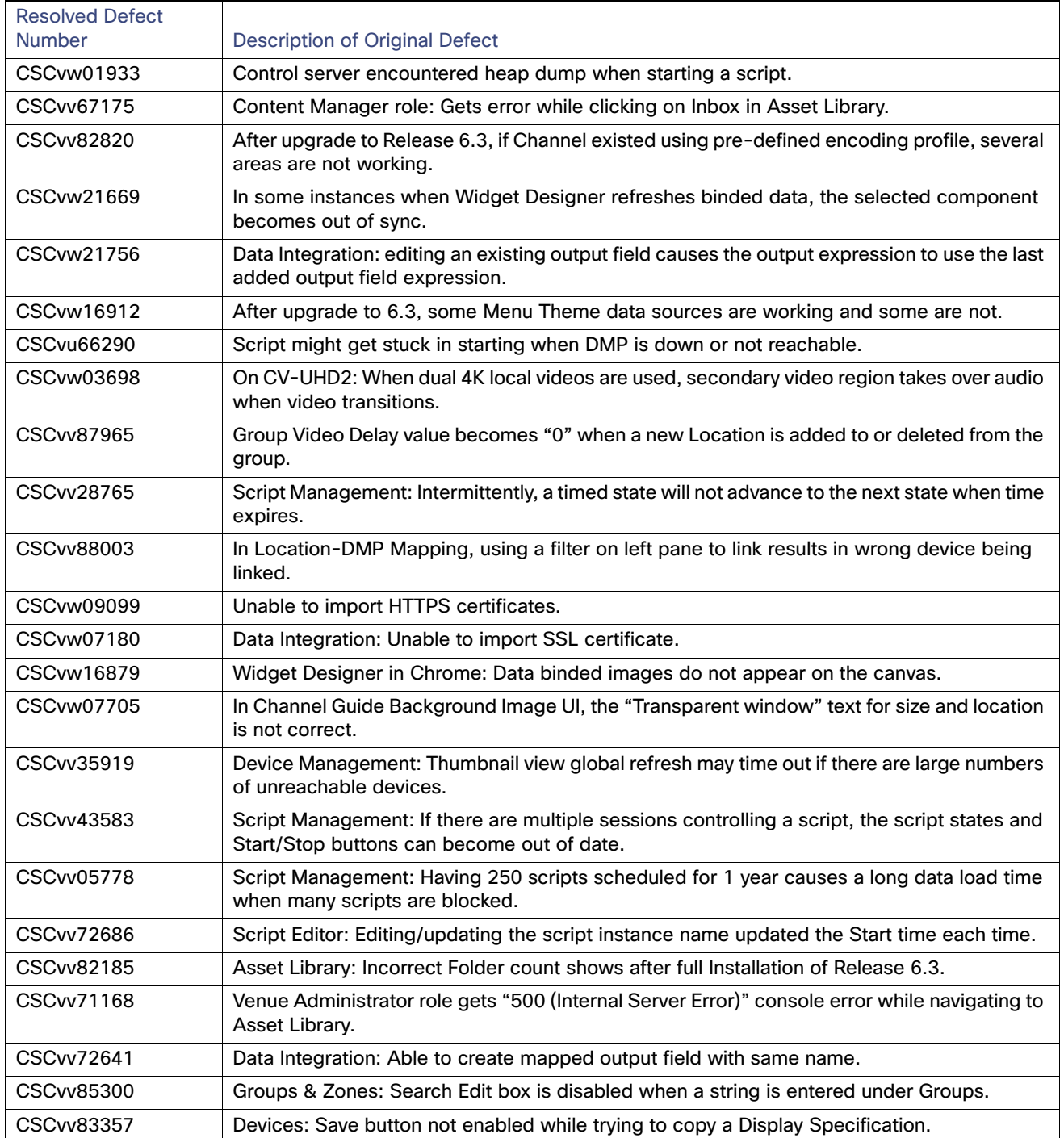

#### **Table 15 Resolved Defects in Release 6.3.0-902 SP1**

Resolved Defects in Release 6.3.0-902 SP1

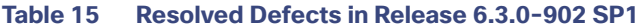

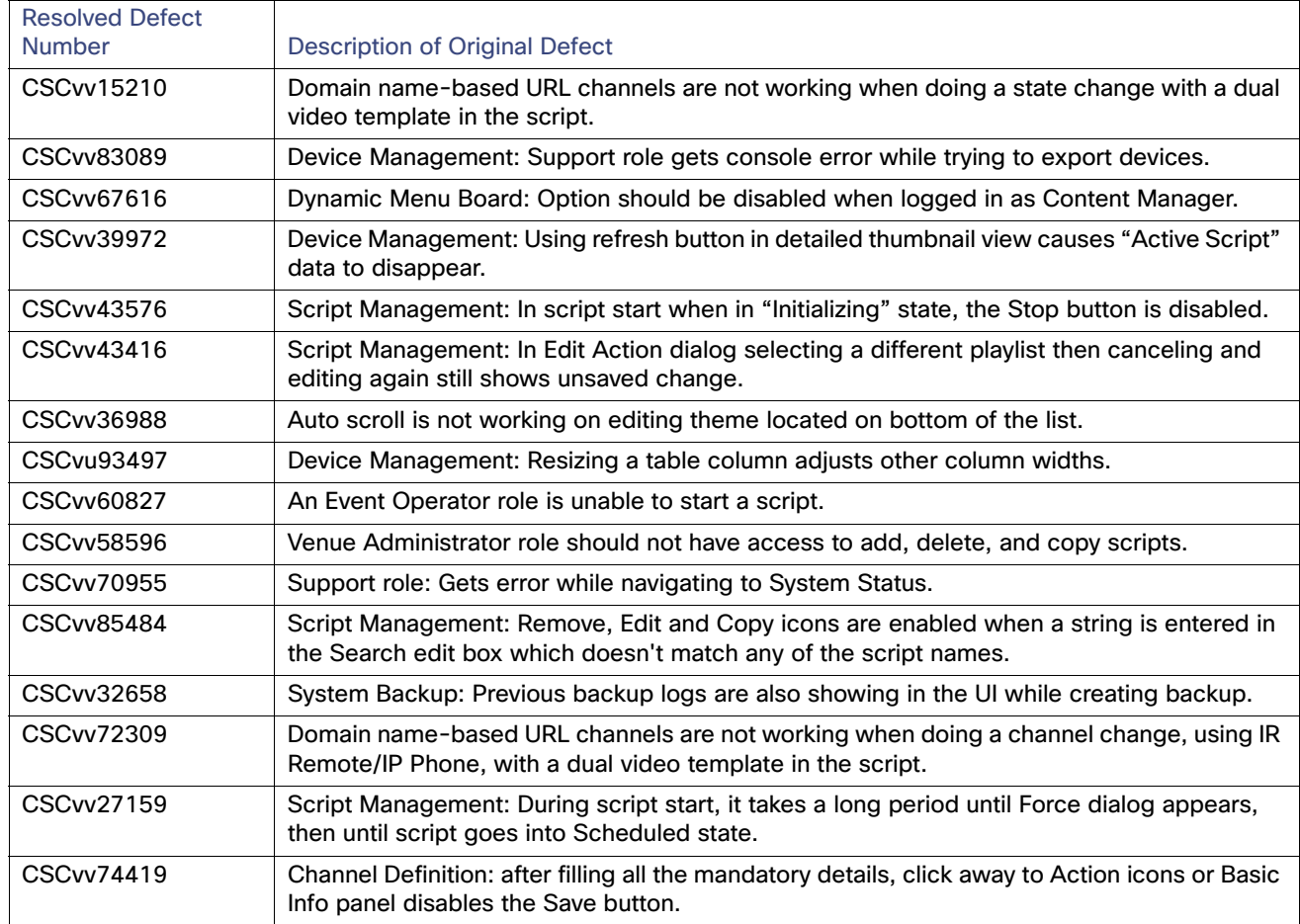

Open Defects in Release 6.3.0-902

# Open Defects in Release 6.3.0-902

This section describes newly-found defects in Release 6.3.0-902. All defects that are open in prior Cisco Vision Dynamic Signage Director Release 6.3 releases and not listed as resolved remain open in Cisco Vision Dynamic Signage Director Release 6.3.0-902.

**CSCvv06101—The Item image displays in the Widget even after Hiding the item from Store Items.**

**Symptom** The Item Image displays in the Widget (but not the name) even after Hiding the item from Store Items.

**Workaround** None

## Resolved Defects in Release 6.3.0-684

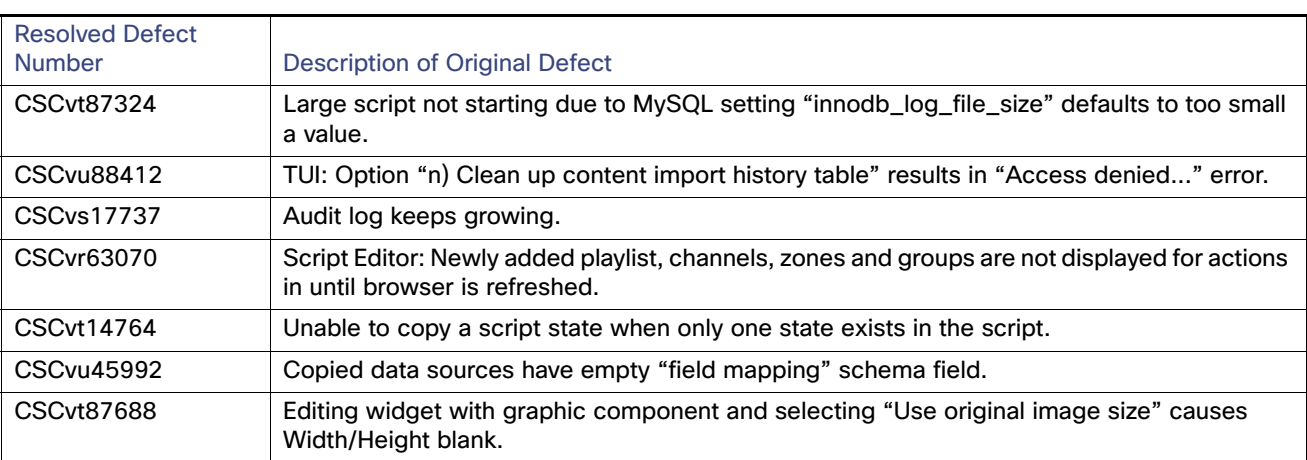

### **Table 16 Resolved Defects in Release 6.3.0-684**

# Open Defects in Release 6.3.0-684

This section describes newly-found defects in Release 6.3.0-684. All defects that are open in prior Cisco Vision Dynamic Signage Director Release 6.2 releases and not listed as resolved remain open in Cisco Vision Dynamic Signage Director Release 6.3.0-9684.

**CSCvv28765—Script Management: Intermittently a timed state will not advance to the next state when time expires.**

**Symptom** A script does not advance to the next state when the timed state expires.

**Workaround** Click on the script name on the left panel.

**CSCvv39972—Device Management: Using refresh button in detailed thumbnail view causes "Active Script" data to disappear.**

**Symptom** 

Open Defects in Release 6.3.0-684

- **1.** Login to Cisco Vision Director.
- **2.** Click **Script Management** and start any script.
- **3.** Click **Device Management** and select the zone to which the DMP is associated and the script is running.
- **4.** Click on the Global **Refresh** to refresh screen shots for all DMPs in that zone.
- **5.** Click on Thumbnail view and select the DMP. Click **Configuration** tab.
- **6.** The "Active Script" field should be populated with the running script for this DMP.
- **7.** Click on the refresh button in the key pad UI.

**Condition** Active script field data disappears. It should show the name of the script running.

**Workaround** Click on the global refresh button or the thumbnail refresh button (the one on the bottom of the thumbnail, not the one in the key pad UI).

#### **CSCvv32658—System Backup: Previous backup logs show in UI while creating backup.**

#### **Symptom**

- **1.** Login to Cisco Vision Director.
- **2.** Click **More > Manage Software** and click **System Backups** tab.
- **3.** Create system backup and verify the backup logs appear in UI.
- **4.** Wait for some time and trigger new backups.

**Condition** Previous backup logs display in the UI, even after new backup logs are generated.

#### **Workaround** None.

#### **CSCvv36988—Dynamic Menu Board: Auto scroll is not working when editing Theme on bottom of the list.**

#### **Symptom**

- **1.** Select a theme, at bottom of list without scrolling the page.
- **2.** Expand view to show **Columns/Headers/Items**.
- **3.** Select a **Column** and update; change **Description** field.
- **4.** Click **Save**.

**Condition** Theme updates, but it is not displaying on screen.

**Workaround** Scroll down to show the Theme.

#### **CSCvv35919—Device Management: Thumbnail view global refresh may time out if there are large numbers of unreachable devices.**

**Symptom** There are a large number of unreachable DMPs in the system.

**Workaround** Reduce the number of known unreachable DMPs using Zones or Filters when performing global refresh.

#### **CSCvv27159—Script Management: During script start, it takes a long period until Force dialog appears, then until script goes into Scheduled state.**

**Symptom** Start a complex script with validation errors (needing to **Force** start).

**Condition** It takes a long time before the script will go into Schedule/Starting state.

Open Defects in Release 6.3.0-684

#### **Workaround** None.

**CSCvv26968—TAC Account for Cisco Vision Director: In "catalina.out" there are numerous "memberDisappeared" messages and the log file grows without truncation.**

#### **Symptom**

- **1.** Login to the TAC account of a Cisco Vision Director server.
- **2.** Go to either "/opt/sv/servers/config/logs/" or "/opt/sv/servers/control/logs/".
- **3.** Look into "catalina.out".

Notice there are "memberDisappeared" messages.

**Condition** Please see a sample "catalina.out" file from a Cisco Vision Director test server.

#### **Workaround** None.

#### **CSCvv13390—During an upgrade the server profile can change if the VM specifications do not meet requirements.**

**Symptom** For example, if the VM specifications for a Release 6.3 Standard-Scale server changes so it is now below the minimum specifications for a Standard-Scale server during upgrade, the server profile will be changed to one that satisfies the current VM specifications.

**Condition** This will occur during a Release 6.2 to 6.3 installation or a Release 6.3 to 6.3 upgrade.

**Workaround** Ensure a Release 6.2 or Release 6.3 VM has enough resources to qualify for the desired server profile.

#### **CSCvt70744—When using video playlist, video items get cut off by an average of 20 frames.**

**Symptom** Video items get cut off by an average of 20 frames when using a video playlist.

#### **Workaround** None

#### **CSCvu94066—Asset Library: Thumbnail extraction for some HDR 4K video files (both Dolby Vision and HDR10) produces a "grayish" image.**

**Symptom** Asset Library: Thumbnail extraction for some HDR 4K video files (both DV and HDR10) produces a "grayish" image.

**Workaround** Not all HDR 4K files have this behavior.

#### **CSCvv05778—Script Management: Having 250 scripts scheduled for 1 year causes a long data load time when many scripts are blocked.**

**Symptom** Having 250 scripts and 365 instances per script caused a long data load time for the Script Management page. This was observed on a Large Server configuration test server. It was also noted that a large majority of the scripts were in Blocked state.

**Workaround** Resolve Blocked scripts. Auto-cancel Blocked scripts by setting a registry. Many script can get blocked if scripts are scheduled in the calendar but you manually started a script but did not stop it.

#### **CSCvv43576—Script Management: During script start when in "Initializing" state, the Stop button is disabled.**

**Symptom** The Stop button is enabled during "Initializing" state while using Script Management.

#### **Workaround** None

**CSCvv43416—Script Management: In Edit Action dialog, selecting a different playlist then cancelling and editing again still shows unsaved change.**

Known Issues for Release 6.3.0-902

**Symptom** Script Management: In Edit Action dialog, when you select a different playlist, then cancel and edit again, screen still shows unsaved changes.

Steps:

- **1.** Login to Cisco Vision Director.
- **2.** Click **Script Management**.
- **3. Edit** an existing script.
- **4.** Select a state, then edit a Zone or Group that already has playlist(s) assigned to it.
- **5.** In the Edit Action dialog box, double click on a different playlist so the region now has that new playlist listed.
- **6.** Click **Cancel** (don't save) out of the Edit Action dialog.
- **7.** Click Edit again to bring up the Edit Action dialog.

Notice the playlist shown is still the unsaved new playlist. Expected behavior: since Cancel was clicked the data should go back to the original.

**Condition Note:** This is just a display issue. The new data is not saved.

**Workaround** Cancel out of the script Edit process and start the Edit process again.

#### **CSCvv43583—Script Management: If there are multiple sessions controlling a script, the script states and Start/Stop buttons can become out of date.**

**Symptom** Script Management: With multiple sessions controlling a script, the script states and **Start/Stop** buttons can become out of date.

#### **Condition**

Steps:

- **1.** Using 2 browsers, login to Cisco Vision Director on both.
- **2.** Click **Script Management** on both browsers.
- **3.** Using one browser, start a script and start changing states.

Notice in the other browser the script state and **Start/Sto**p buttons are not synchronized with the changes from the other browser.

**Workaround** Refresh the script list or reload the UI.

## Known Issues for Release 6.3.0-902

Here are the known issues.

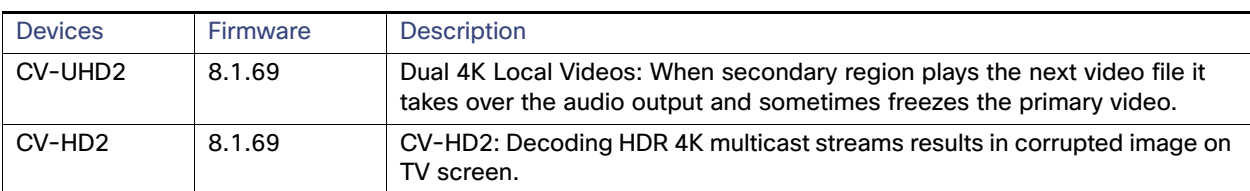

#### **Table 17 Known Issues for Release 6.3.0-902**

Cisco Vision Dynamic Signage Director Documentation Go URL

# Cisco Vision Dynamic Signage Director Documentation Go URL

For more information about Cisco Vision Dynamic Signage Director hardware and software installation, configuration, and operation, see the documentation available on Cisco.com at:

[www.cisco.com/go/ciscovisiondocs](https://www.cisco.com/c/en/us/support/video/stadiumvision/products-maintenance-guides-list.html)

### Cisco Vision Dynamic Signage Director Documentation References

The following documents are included in the content library for Cisco Vision Dynamic Signage Director Release 6.3:

**Install and Upgrade Guides** [Cisco Vision Software Installation and Upgrade Guide: Dynamic Signage Director Release 6.3](https://www.cisco.com/c/en/us/support/video/stadiumvhttps://www.cisco.com/c/en/us/td/docs/Sports_Entertainment/cisco-vision/dynamic-signage-director/software/install-guides/6-3/cv-sw-install-upgrade-dsd-6-3.html)

[Release 6.3: Cisco Vision Deployment Guide for Digital Media Players: Dynamic Signage Director](https://www.cisco.com/c/en/us/support/video/stadiumvision/products-maintenance-guides-list.html)

[Cisco Vision Network, Server, and Video Headend Requirements Guide](https://www.cisco.com/c/en/us/td/docs/Sports_Entertainment/cisco-vision/dynamic-signage-director/design-guides/CV-Connected-Stadium/6-3/cv-connected-stadium-dig-6-3.html)

[Cisco Vision Product Deployment Requirements](https://www.cisco.com/c/dam/en/us/td/docs/Sports_Entertainment/cisco-vision/dynamic-signage-director/design-guides/Product-Deployment-Requirements-Guide/Cisco-Vision-DSD-Product-Deployment-Requirements-v2-Sept2020.pdf)

**Localization** [Cisco StadiumVision Director Localization Guide](http://www.cisco.com/c/en/us/td/docs/Sports_Entertainment/StadiumVision/Director/software/configuration/guide/localization/4_0/Localization.html)

**Server Administration**

[Release 6.3: Cisco Vision Administration Guide: Dynamic Signage Director](https://www.cisco.com/c/en/us/td/docs/Sports_Entertainment/cisco-vision/dynamic-signage-director/admin-guides/6-3/cv-dsd-sys-admin-6-3.html)

#### **Content Management**

**Design and Deployment**

[Release 6.3: Cisco Vision Content Planning and Specifications Guide: Dynamic Signage Director](https://www.cisco.com/c/en/us/support/video/stadiumvision/products-maintenance-guides-list.html)

[Release 6.3: Cisco Vision Director Data Integration Guide](https://www.cisco.com/c/en/us/td/docs/Sports_Entertainment/cisco-vision/dynamic-signage-director/software/configuration/guides/external-content/6-3/CV-External-Content-Integration.htmll)

#### **Event Operations**

[Cisco StadiumVision Director Operations Playbook](http://www.cisco.com/c/dam/en/us/td/docs/Sports_Entertainment/StadiumVision/Director/user/guides/playbook/Operations_Playbook_4-0.pdf)

[Release 6.3: Cisco Vision Dynamic Signage Director Operations Guide](https://www.cisco.com/c/en/us/td/docs/Sports_Entertainment/cisco-vision/dynamic-signage-director/operations-guides/6-3/cv-ops-guide-6-3.html)

#### **Task Notes**

DMPs: Configure Reboot DMP System Task

[DMPs: Find the Serial Number for a DMP From the Management Dashboard](http://www.cisco.com/c/dam/en/us/td/docs/Sports_Entertainment/StadiumVision/Director/task/notes/DMP_How_to_Find_Serial_Num.pdf) 

[DMPs: Deploy WiFi Network Connectivity on the DMPs](http://www.cisco.com/c/dam/en/us/td/docs/Sports_Entertainment/StadiumVision/Director/task/notes/dsd-sv4k-client-wifi.pdf)

[DMPs: UI: Access Cisco Vision Director](https://www.cisco.com/c/en/us/td/docs/Sports_Entertainment/cisco-vision/dynamic-signage-director/tasks/CV-Dir-UI-Access.html)

[PoP: Configure Automatic Proof of Play Export](http://www.cisco.com/c/dam/en/us/td/docs/Sports_Entertainment/StadiumVision/Director/task/notes/dsd-pop-auto-export.pdf)

**Licensing Information** [Open Source Used In Cisco Vision Director Release 6.3](https://www.cisco.com/c/en/us/support/video/stadiumvision/products-licensing-information-listing.html)

### Cisco Vision Dynamic Signage Director Documentation Notifications

You can receive periodic emails that summarize new and changed information in Cisco Vision Dynamic Signage Director documentation by subscribing to the sv-doc-notify@external.cisco.com email alias.

Service and Support for Cisco Vision Dynamic Signage Director

Contact us at stadiumvisiondocs@external.cisco.com to request this notification service.

### Cisco Vision Dynamic Signage Director Documentation Team Email Contact Information

You can submit questions, suggestions, or other feedback to us at stadiumvisiondocs@external.cisco.com.

## Obtaining Cisco Product Documentation

For information on obtaining other Cisco Product documentation, see the monthly What's New in Cisco Product Documentation, which also lists all new and revised Cisco technical documentation, at:

<http://www.cisco.com/en/US/docs/general/whatsnew/whatsnew.html>

Subscribe to the What's New in Cisco Product Documentation as a Really Simple Syndication (RSS) feed and set content to be delivered directly to your desktop using a reader application. The RSS feeds are a free service and Cisco currently supports RSS Version 2.0.

# Service and Support for Cisco Vision Dynamic Signage Director

Cisco Solution Support is the required technical support service for the Cisco Vision solution (including Cisco Vision Dynamic Signage Director).

Cisco Solution Support for Cisco Vision combines Cisco product support—Cisco Smart Net Total Care Service or software services—with solution-level support into one service. By taking a solution-level approach, Cisco is responsible for managing product support teams to resolve any issue, no matter where it resides. For this service, simply purchase Cisco Solution Support for each Cisco hardware or software product in Cisco Vision.

**Note:** Cisco Solution Support is required for Cisco software in the Cisco Vision solution. Although it is optional for Cisco hardware in this solution, each Cisco component must be covered to take advantage of Cisco Solution Support. Product support for solution partner products within Cisco Vision is also required. Contact these vendors for details and requirements.

#### **Solution Support References**

- For a high-level introduction to this service for Cisco StadiumVision, see the [Cisco Solution Support for](http://www.cisco.com/c/dam/en_us/services/portfolio/documents/stadiumvision-at-a-glance.pdf)  [StadiumVision At-A-Glance](http://www.cisco.com/c/dam/en_us/services/portfolio/documents/stadiumvision-at-a-glance.pdf) document.
- **For technical details and product coverage, including the support workflow, see the "Cisco Solution Support for** [StadiumVision Service Definition."](http://www.cisco.com/c/dam/assets/docs/sspt-sv-definition.pdf)

Find more details about [Cisco Solution Support on cisco.com](http://www.cisco.com/c/en/us/services/portfolio/solutions-support.html) or contact your Cisco sales representative.

### RMA Process for the Digital Media Players

The Return Materials Authorization (RMA) process for the digital media player is covered by the Solution Support Service for Cisco Vision. You can find warranty information here:

<https://brightsign.zendesk.com/hc/en-us/articles/218067817-Warranty-and-Return-Policy>

Before you place a service call, see the troubleshooting information in the [Cisco Vision Deployment Guide for Digital](https://www.cisco.com/c/en/us/support/video/stadiumvision/products-maintenance-guides-list.html)  [Media Players: Dynamic Signage Director.](https://www.cisco.com/c/en/us/support/video/stadiumvision/products-maintenance-guides-list.html) If you cannot resolve the problem with any of the recommended troubleshooting steps, open a Cisco Solution Support case to further troubleshoot and coordinate the return process with the vendor.

Cisco and the Cisco logo are trademarks or registered trademarks of Cisco and/or its affiliates in the U.S. and other countries. To view a list of Cisco trademarks, go to this URL[: www.cisco.com/go/trademarks.](https://www.cisco.com/go/trademarks) Third-party trademarks mentioned are the property of their respective owners. The use of the word partner does not imply a partnership relationship between Cisco and any other company. (1721R)

The terms HDMI and HDMI High-Definition Multimedia Interface, and the HDMI Logo are trademarks or registered trademarks of HDMI Licensing LLC in the United States and other countries.

© 2021 Cisco Systems, Inc. All rights reserved.